# Terrasoft<sup>-</sup>

# Bpm'online mobile

Руководство пользователя

-<br>Будущее создавать просто

## СОДЕРЖАНИЕ

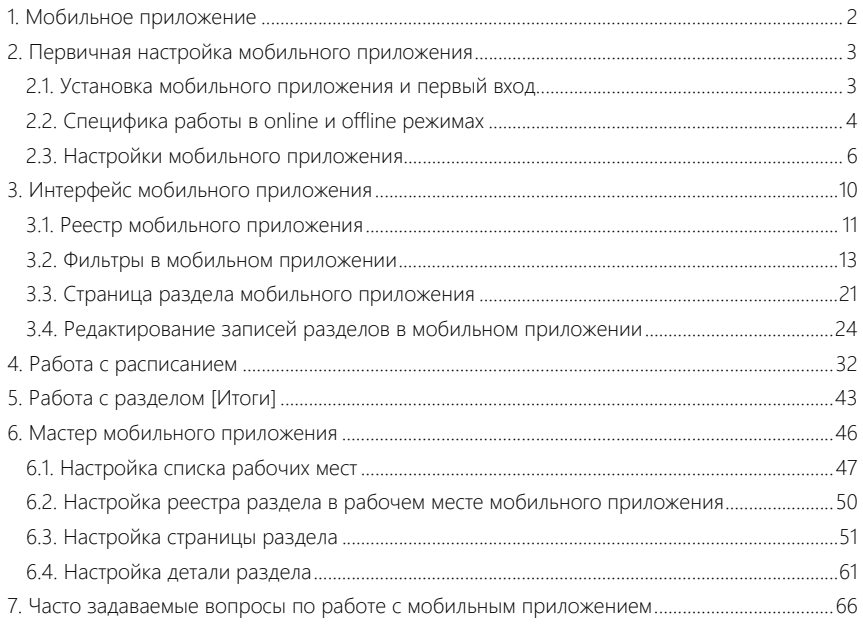

## <span id="page-2-0"></span>МОБИЛЬНОЕ ПРИЛОЖЕНИЕ

Мобильное приложение используется для работы с bpm'online на переносных устройствах и является вспомогательным инструментом к основному приложению bpm'online. Настроенное мобильное приложение вы можете использовать на встречах, выставках, презентациях и т.д.

Для использования функциональности мобильного приложения необходимо выполнить несколько [предварительных настроек.](#page-3-2)

Перечень разделов, доступных в мобильном приложении, настраивается при помощи [мастера](#page-46-1) [мобильного приложения](#page-46-1). Для сокращения времени синхронизации между мобильным и основным приложениями рекомендуем настраивать в мобильном приложении только те разделы, которые вы будете использовать.

СОДЕРЖАНИЕ

- [Первичная настройка мобильного приложения](#page-3-2)
- [Интерфейс мобильного приложения](#page-10-1)
- [Работа с расписанием](#page-32-1)
- [Работа с разделом \[Итоги\]](#page-43-1)
- [Мастер мобильного приложения](#page-46-1)
- [Часто задаваемые вопросы по работе с мобильным приложением](#page-66-1)

## <span id="page-3-2"></span><span id="page-3-0"></span>ПЕРВИЧНАЯ НАСТРОЙКА МОБИЛЬНОГО ПРИЛОЖЕНИЯ

После [установки и первого входа](#page-3-1) будет выполнена синхронизация c основным приложением bpm'online. В зависимости от того, в режиме online или offline вы планируете использовать приложение, [специфика работы](#page-4-0) и выполнения дальнейшей синхронизации различается.

Настроить автоматическую синхронизацию, изменить рабочее место или просмотреть информацию о последней синхронизации можно на [странице настроек](#page-6-0) мобильного приложения.

#### СОДЕРЖАНИЕ

- [Установка мобильного приложения и первый вход](#page-3-1)
- [Специфика работы в online и offline режимах](#page-4-0)
- [Настройки мобильного приложения](#page-6-0)

## <span id="page-3-1"></span>УСТАНОВКА МОБИЛЬНОГО ПРИЛОЖЕНИЯ И ПЕРВЫЙ ВХОД

Мобильное приложение bpm'online доступно для загрузки из магазинов приложений:

- [App Store](https://itunes.apple.com/us/app/bpmonline-mobile-7/id708432450?mt=8" target=_blank) для устройств с операционной системой iOS.
- [Google Play](https://play.google.com/store/apps/details?id=com.bpmonline.mobile70" target=_blank) для устройств с операционной системой Android.

После загрузки приложения необходимо выполнить первый вход, после которого осуществится синхронизация c основным приложением bpm'online.

#### ВАЖНО

Для подключения к bpm'online, развернутому on-site, по защищенному протоколу https, необходимо, чтобы сайт bpm'online имел сертификат, подписанный центром сертификации. Политики безопасности мобильных приложений не поддерживают подключение к сайтам, использующим самоподписанные сертификаты.

Для входа в мобильное приложение введите адрес сервера bpm'online, укажите рабочее место и нажмите на кнопку [Далее] [\(Рис. 1\)](#page-4-1). Если в системе настроен SSO, далее откроется страница провайдера с формой ввода логина и пароля. Если SSO не настроен, на открывшейся странице входа в мобильное приложение введите свой логин и пароль и нажмите на кнопку [Войти].

<span id="page-4-1"></span>**Рис. 1** — Вход в мобильное приложение

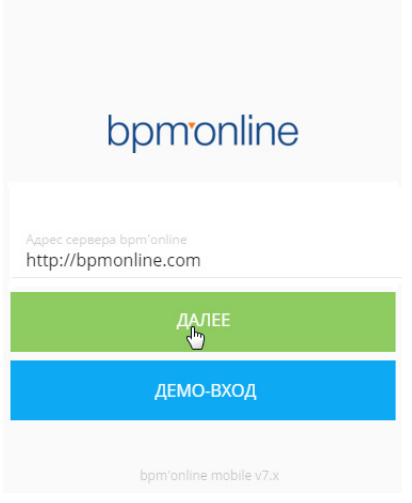

#### НА ЗАМЕТКУ

Протоколы соединения (http://, https://) мобильного приложения с сервером bpm'online определяются автоматически. Вручную протокол соединения прописывается в случае, если при соединении протокол не определился.

После этого мобильное приложение начнет процесс синхронизации с основным приложением bpm'online. По завершении процесса синхронизации вы можете приступить к работе в мобильном приложении.

Для просмотра демонстрационной версии продукта нажмите на кнопку [Демо-вход]. После этого мобильное приложение синхронизируется с демоверсией.

#### НА ЗАМЕТКУ

Для демо-входа логин и пароль не вводятся. Переход к приложению осуществляется автоматически после синхронизации.

#### НА ЗАМЕТКУ

Кнопка [Демо-вход] отображается в случае, если не проводилась первичная синхронизация с сервером bpm'online. Если синхронизация выполнялась, то для просмотра демоверсии необходимо [очистить кеш.](#page-8-0)

#### СМОТРИТЕ ТАКЖЕ

- [Специфика работы в online и offline режимах](#page-4-0)
- [Настройки мобильного приложения](#page-6-0)

## <span id="page-4-2"></span><span id="page-4-0"></span>СПЕЦИФИКА РАБОТЫ В ONLINE И OFFLINE РЕЖИМАХ

В мобильном приложении bpm'online вы можете работать в режимах online или offline. Используемый режим необходимо указать в системной настройке [Режим работы мобильного приложения] основного приложения bpm'online.

#### НА ЗАМЕТКУ

Независимо от режима работы, на мобильном устройстве будут отображаться только те данные, на которые у вас есть права доступа.

Если вы выбрали режим работы **online**, нет необходимости периодически выполнять синхронизацию. Обмен информацией происходит напрямую с сервером bpm'online благодаря автоматической синхронизации. Например, если вы создали задачу в мобильном приложении, то она сразу же отобразится в основном приложении, и наоборот.

#### НА ЗАМЕТКУ

Параметры автоматической синхронизации можно задать на [странице настроек](#page-6-0) мобильного приложения.

#### НА ЗАМЕТКУ

Для корректной работы в режиме online у вас должно быть стабильное интернет-соединение с сервером bpm'online.

При использовании режима работы **offline** необходимо периодически вручную выполнять синхронизацию с основным приложением bpm'online. Изменения, внесенные в мобильном приложении, сохраняются на сервере bpm'online только после выполнения синхронизации с основным приложением и наоборот.

Для выполнения синхронизации в режиме offline:

- 1. Нажмите на кнопку меню  $=$  и выберите [Настройки].
- <span id="page-5-0"></span>2. На открывшейся странице нажмите на кнопку [Синхронизация] ([Рис. 2](#page-5-0)).

**Рис. 2** — Запуск синхронизации мобильного приложения

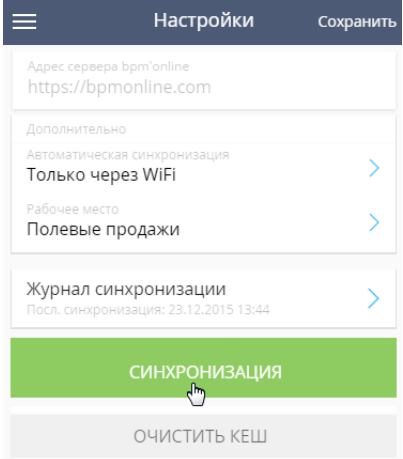

В результате в мобильном приложении отобразятся данные с основного приложения, а в основном приложении появятся данные, которые были созданы в мобильном приложении.

#### ВАЖНО

Если в одну и ту же запись вносились изменения (например, изменялась длительность активности) и в основном, и в мобильном приложении, то условия сохранения таких изменений после синхронизации зависят от очередности их внесения. Если изменения были внесены

сначала в запись в основном приложении, а затем — в мобильном, то при синхронизации будут сохранены изменения, внесенные в мобильном приложении. Если же изменения в основном приложении выполняются в процессе синхронизации или после нее, то они и сохранятся в системе.

Синхронизация с основным приложением выполняется по протоколу OData, с исполнением серверной логики после синхронизации.

Например, в основном приложении настроен бизнес-процесс, согласно которому при переводе продажи на следующую стадию в системе создается активность. При переводе продажи на такую стадию в мобильном приложении выполнится синхронизация с основным приложением, в основном приложении отработает логика создания активности, после чего активность отобразится в мобильном приложении пользователя.

Пользователь, работающий в режиме online, не заметит данной специфики, поскольку работа проходит напрямую с сервером. Новая активность в мобильном приложении появится сразу же после отработки бизнес-процесса, без запуска синхронизации. Пользователю, который работает offline, для получения активности необходимо выполнить синхронизацию.

#### СМОТРИТЕ ТАКЖЕ

• [Настройки мобильного приложения](#page-6-0)

## <span id="page-6-2"></span><span id="page-6-0"></span>НАСТРОЙКИ МОБИЛЬНОГО ПРИЛОЖЕНИЯ

Дополнительные настройки мобильного приложения вы можете выполнить на странице настроек мобильного приложения. Страница настроек используется для:

- Ввода параметров соединения с основным сервером bpm'online;
- Выбора параметров автоматической синхронизации;
- Выбора рабочего места, проведения синхронизации мобильного приложения;
- Выхода из мобильного приложения;
- <span id="page-6-1"></span>• Очистки кеша приложения ([Рис. 3](#page-6-1)).

#### **Рис. 3** — Страница настроек мобильного приложения

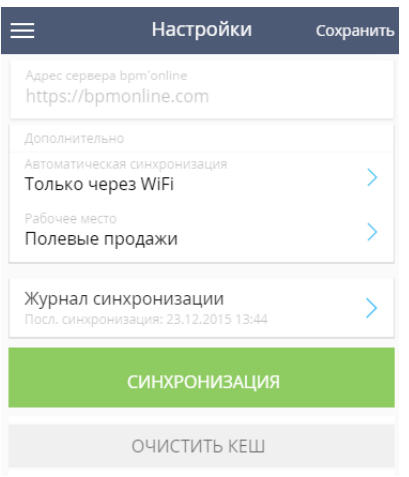

#### НА ЗАМЕТКУ

Если основное приложение bpm'online было перенесено на другой сервер, необходимо выполнить выход из мобильного приложения, затем внести адрес данного сервера в поле [Адрес сервера bpm'online] и заполнить поля [Логин] и [Пароль]. Затем выполните синхронизацию с основным приложением.

## РЕЖИМ АВТОМАТИЧЕСКОЙ СИНХРОНИЗАЦИИ

Режим автоматической синхронизации используется в offline-режиме мобильного приложения.

В группе полей [Дополнительно] настроек мобильного приложения выберите параметры автоматической синхронизации с основным приложением bpm'online и рабочее место, ранее созданное в мастере мобильного приложения.

Для смены режима автоматической синхронизации нажмите на поле [Автоматическая синхронизация]. Далее выберите режим автоматической синхронизации мобильного приложения [\(Рис. 4\)](#page-7-0):

- a. Никогда отключить автоматическую синхронизацию мобильного приложения с основным приложением bpm'online.
- b. Всегда (может взиматься плата) включить автоматическую синхронизацию мобильного приложения с основным приложением bpm'online. Для соединения может использоваться интернет-трафик вашего мобильного оператора.
- c. Только через WiFi включить автоматическую синхронизацию мобильного приложения с основным приложением bpm'online только через WiFi (при этом интернет подключение мобильного оператора использоваться не будет).

<span id="page-7-0"></span>**Рис. 4** — Настройки автоматической синхронизации

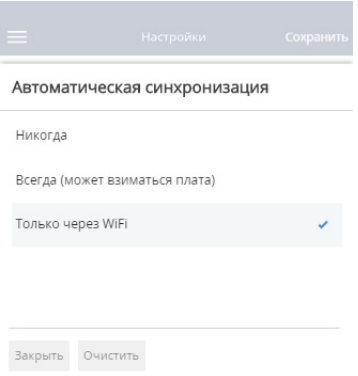

#### НА ЗАМЕТКУ

Мобильное приложение запускает автоматическую синхронизацию через 30 секунд после перехода в фоновый режим. Ограничения работы некоторых операционных систем предполагают отключение фоновых процессов через несколько минут после их запуска. Информацию об ограничениях работы фоновой синхронизации можно найти в документации операционных систем мобильных устройств.

### ВЫБОР РАБОЧЕГО МЕСТА

Для смены рабочего места мобильного приложения нажмите на поле [Рабочее место] и выберите одно из предварительно настроенных [рабочих мест](#page-47-1). После выбора необходимо выполнить синхронизацию [\(Рис. 5](#page-8-2)).

<span id="page-8-2"></span>**Рис. 5** — Синхронизация после перехода на новое рабочее место

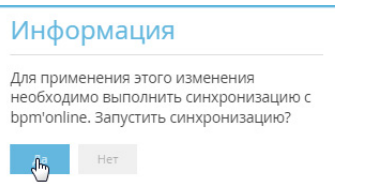

#### НА ЗАМЕТКУ

Настройка рабочих мест мобильного приложения осуществляется в основном приложении.

### <span id="page-8-0"></span>ОЧИСТКА КЕША И СИНХРОНИЗАЦИЯ

Во время синхронизации с основным приложением bpm'online в мобильное приложение загружается структура базы данных и другая информация из основного приложения bpm'online.

При изменении структуры (например, если были добавлены разделы мобильного приложения или детали на странице раздела) происходит обновление структуры в мобильном приложении. Для корректной синхронизации измененной структуры необходимо удалить предыдущую структуру базы данных и сами данные, хранящиеся в кеше мобильного приложения. Для этого нажмите на кнопку [Очистить кеш] ([Рис. 6\)](#page-8-1).

<span id="page-8-1"></span>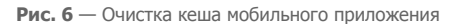

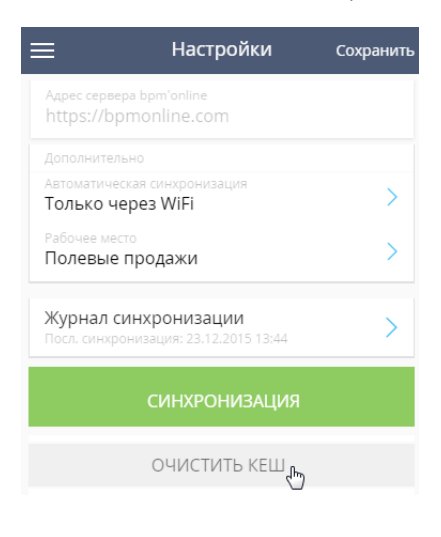

#### НА ЗАМЕТКУ

При очищении кеша мобильного приложения данные, не синхронизированные с основным приложением bpm'online, будут удалены. Чтобы сохранить такие данные, выполните синхронизацию перед очисткой кеша.

#### СМОТРИТЕ ТАКЖЕ

• [Специфика работы в online и offline режимах](#page-4-0)

#### ОБУЧАЮЩЕЕ ВИДЕО

• [Настройка мобильного приложения](https://youtu.be/4GrTlfVljW0?list=PLDp-M9ZGnvgH5uPrXsjxblaSWMmQ17Xt9" target=_blank)

## <span id="page-10-1"></span><span id="page-10-0"></span>ИНТЕРФЕЙС МОБИЛЬНОГО ПРИЛОЖЕНИЯ

После синхронизации с сервером bpm'online вы можете приступать к работе с мобильным приложением [\(Рис. 7\)](#page-10-2).

<span id="page-10-2"></span>**Рис. 7** — Рабочая область мобильного приложения

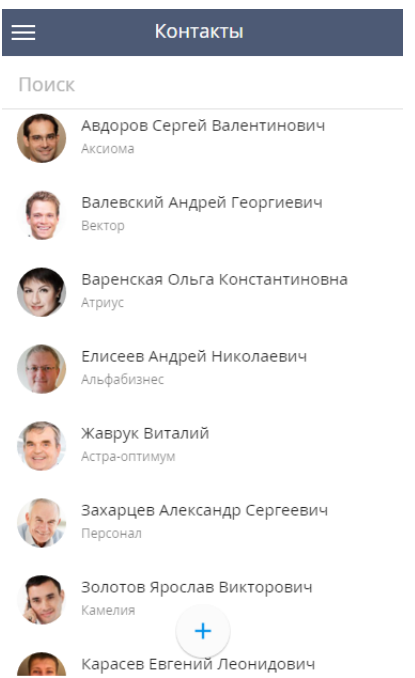

Для перехода между разделами мобильного приложения используется главное меню ([Рис. 8](#page-11-1)), которое открывается по нажатию на кнопку  $=$ .

#### **Рис. 8** — Главное меню мобильного приложения

<span id="page-11-1"></span>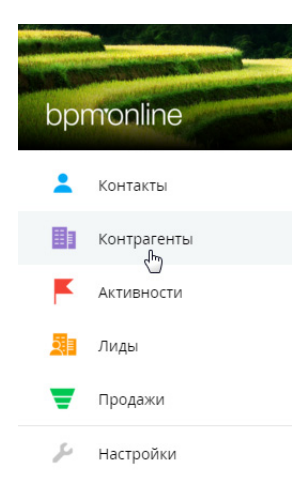

Главное меню мобильного приложения содержит список разделов, которые были настроены в [мастере мобильного приложения,](#page-48-0) а также пункт [\[Настройки\]](#page-6-2).

СОДЕРЖАНИЕ

- [Реестр мобильного приложения](#page-11-0)
- [Страница раздела мобильного приложения](#page-21-0)
- [Фильтры в мобильном приложении](#page-13-0)
- [Редактирование записей разделов в мобильном приложении](#page-24-0)

## <span id="page-11-0"></span>РЕЕСТР МОБИЛЬНОГО ПРИЛОЖЕНИЯ

Реестр мобильного приложения ([Рис. 9](#page-12-0)) содержит список записей раздела. Перечень и способ отображения колонок реестра настраивается в [основном приложении.](#page-50-1)

#### <span id="page-12-0"></span>**Рис. 9** — Реестр раздела [Контрагенты] мобильного приложения

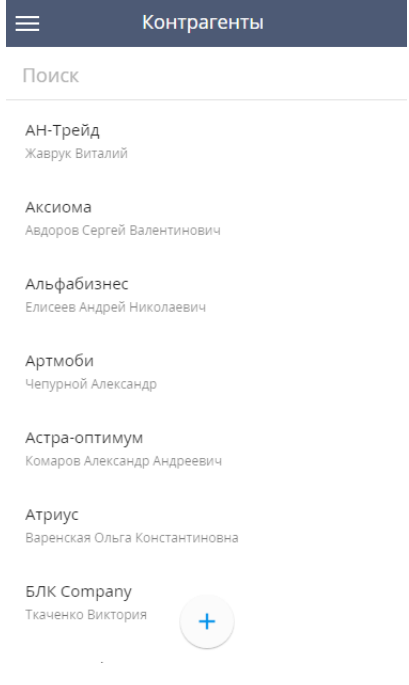

Чтобы открыть нужную запись, нажмите на нее в реестре.

### ПОИСК ПО РАЗДЕЛУ

Для поиска записи в разделе введите условия поиска (например, фрагмент названия контрагента) в поле [Поиск] ([Рис. 10](#page-12-1)). Поиск осуществляется по текущему разделу и по первичной отображаемой колонке (первой колонке, настроенной в мастере мобильного приложения).

Например, в разделе [Контрагенты] введите фрагмент названия контрагента и через 1-2 секунды отобразится результат, который соответствует введенному значению. В разделе [Контрагенты] поиск осуществляется только по названию контрагента. Поиск по основному контакту не будет содержать результатов поиска.

<span id="page-12-1"></span>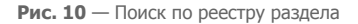

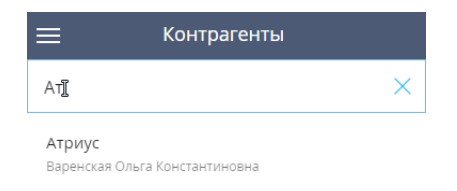

Чтобы снова показать все записи раздела, очистите поле поиска.

## ДОБАВЛЕНИЕ ЗАПИСИ В РАЗДЕЛ

Чтобы создать новую запись, в реестре раздела нажмите на кнопку  $+$ . Заполните страницу и сохраните изменения.

СМОТРИТЕ ТАКЖЕ

- [Страница раздела мобильного приложения](#page-21-0)
- [Редактирование записей разделов в мобильном приложении](#page-24-0)

## <span id="page-13-0"></span>ФИЛЬТРЫ В МОБИЛЬНОМ ПРИЛОЖЕНИИ

В мобильном приложении bpm'online реализована возможность фильтровать записи в реестре разделов и деталей по значениям одной или нескольких колонок. Например, с помощью фильтра можно найти контрагентов по фрагменту названия или задачи по определенному клиенту.

### СТРАНИЦА ФИЛЬТРА

Установить фильтр вы можете по кнопке  $\bigvee$  в правой части поля поиска раздела или детали ([Рис. 11\)](#page-13-1). Откроется страница фильтра [\(Рис. 12](#page-14-0)).

#### <span id="page-13-1"></span>**Рис. 11** — Кнопка фильтра в разделе

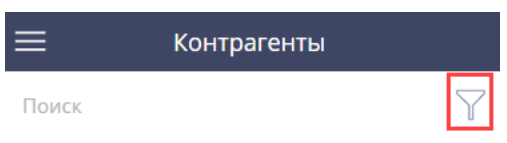

#### НА ЗАМЕТКУ

В разделе [Активности] фильтр доступен только для раздела в режиме списка.

Выберите из списка колонку для фильтрации, и укажите значение для нее.

#### <span id="page-14-0"></span>**Рис. 12** — Страница фильтра

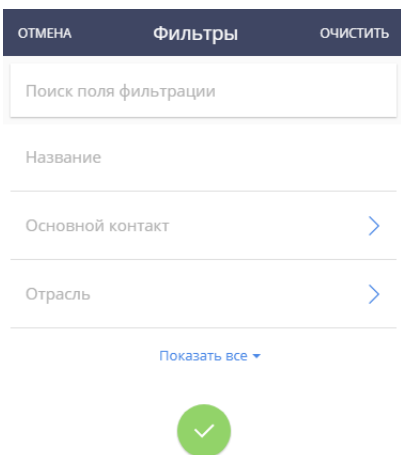

Колонки на странице фильтра соответствуют колонкам записей раздела, в котором производится фильтрация. Если приложение находится в режиме online, нажмите кнопку [Показать все] для отображения всех колонок раздела. Если приложение находится в режиме offline, то отобразятся только предварительно настроенные колонки.

#### НА ЗАМЕТКУ

Для поиска необходимых колонок используйте поле [Поиск поля фильтрации] в верхней части страницы фильтрации.

#### НА ЗАМЕТКУ

Колонки на странице записи можно настроить с помощью раздела [Мастер мобильного приложения] в дизайнере системы основного приложения.

После выбора нужных значений в колонках нажмите кнопку  $\blacktriangledown$  для применения фильтра. Отфильтрованные записи отобразятся в реестре раздела или детали ([Рис. 13\)](#page-15-0).

#### <span id="page-15-0"></span>**Рис. 13** — Применение фильтров в разделе

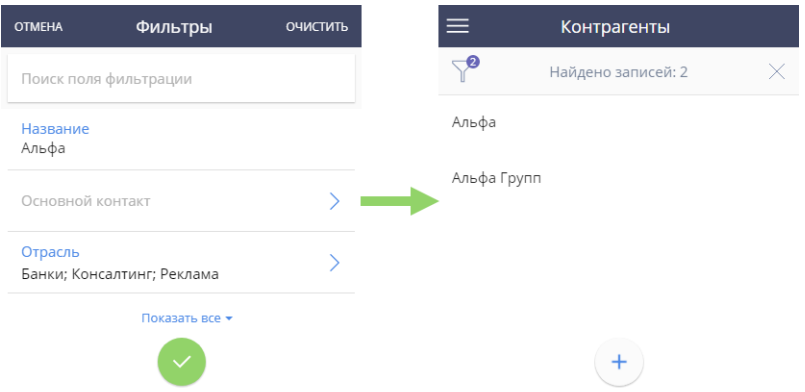

Цифра возле "воронки" отображает количество колонок, использованных в текущем фильтре.

### НА ЗАМЕТКУ

Если фильтрация происходит по нескольким колонкам, то после применения фильтра отобразятся только те значения, которые соответствуют всем условиям фильтрации (как в основном приложении при использовании логического "И" для группировки условий фильтрации).

Для изменения условий фильтрации нажмите кнопку  $\mathbb{R}^{\bullet}$ .

Для сброса фильтра нажмите кнопку  $\vert \times \vert$ .

### НА ЗАМЕТКУ

Настройки фильтра сохранятся после обновления страницы или перехода между разделами. Все фильтры сбрасываются после выхода из системы.

## ФИЛЬТРАЦИЯ ПО ТЕКСТОВОЙ КОЛОНКЕ

Если необходимо отфильтровать данные по текстовой колонке, например, названию контрагента, то на странице фильтрации нажмите на текстовую колонку и введите значение полностью или частично [\(Рис. 14](#page-16-0)).

<span id="page-16-0"></span>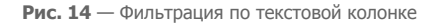

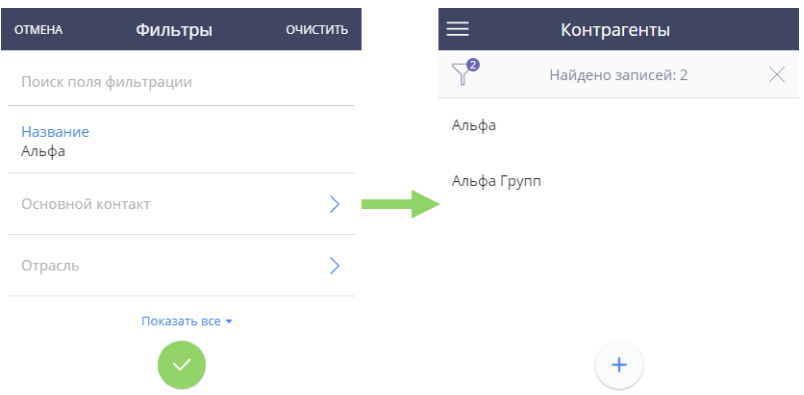

По умолчанию фильтруются записи, которые начинаются с введенного текста. Например, при фильтрации по значению "Альфа" в поле [Название] раздела [Контрагенты] отобразится список всех контрагентов, название которых начинается с "Альфа".

Для отображения записей, которые содержат фильтруемый текст, используйте символ "%" перед значением в колонке фильтрации. Например, при фильтрации по значению "%альфа" в поле "Название" раздела [Контрагенты] отобразится список всех контрагентов, содержащих "альфа" в названии [\(Рис. 15\)](#page-16-1).

<span id="page-16-1"></span>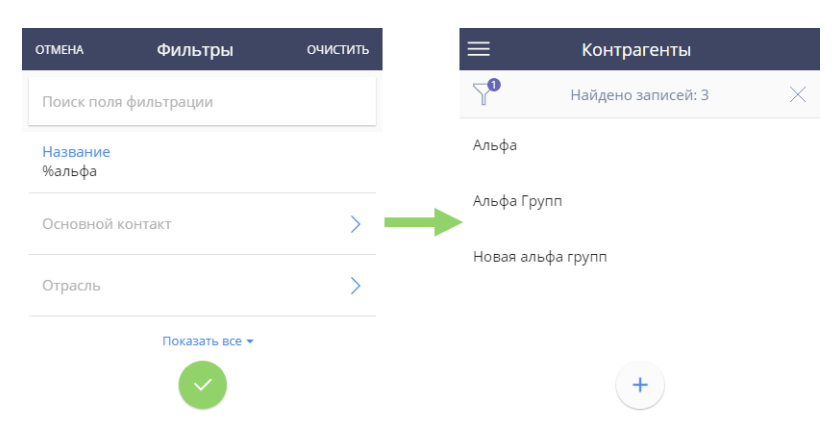

**Рис. 15** — Использование символа "%" для фильтрации

## ФИЛЬТРАЦИЯ ПО КОЛОНКЕ СПРАВОЧНИКА

Если необходимо отфильтровать данные по колонке справочника, например, отрасли контрагента, то на странице фильтрации нажмите на колонку справочника и выберите значения для фильтрации из списка записей. Если выбрано несколько значений, то отобразятся записи,

содержащие хотя бы одно значение из выбранных. Например, можно отобразить всех контрагентов, относящихся к отраслям "Банки", "Реклама" и "Консалтинг" [\(Рис. 16\)](#page-17-0).

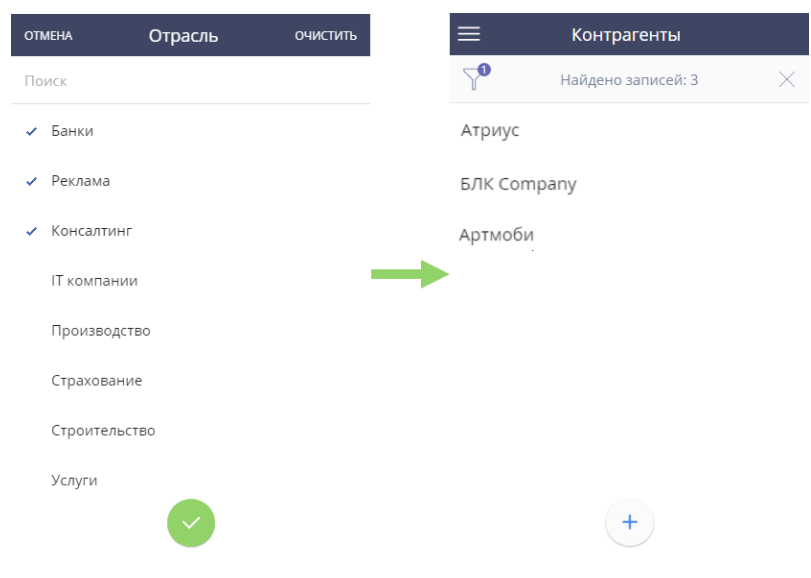

<span id="page-17-0"></span>**Рис. 16** — Фильтрация по колонке справочника

### ФИЛЬТРАЦИЯ ПО ДАТЕ

Фильтрация по колонке даты может быть выполнена с помощью выбора во встроенном календаре или с использованием быстрых фильтров.

Для выбора с помощью **календаря** [\(Рис. 17](#page-17-1)), в поле [С] и/или [По] выберите дату и время, и нажмите кнопку [Выбрать]. Отменить действие можно по кнопке [Закрыть], а очистить поле фильтрации — по кнопке [Очистить].

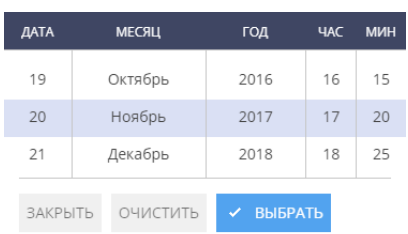

<span id="page-17-1"></span>**Рис. 17** — Календарь для выбора значений

После применения фильтра будут отображены записи, которые попадают в выбранный интервал дат. Например, все контрагенты, созданные в промежутке с 15.11.2017 по 25.11.2017 ([Рис. 18\)](#page-18-0).

<span id="page-18-0"></span>**Рис. 18** — Фильтрация по колонке даты

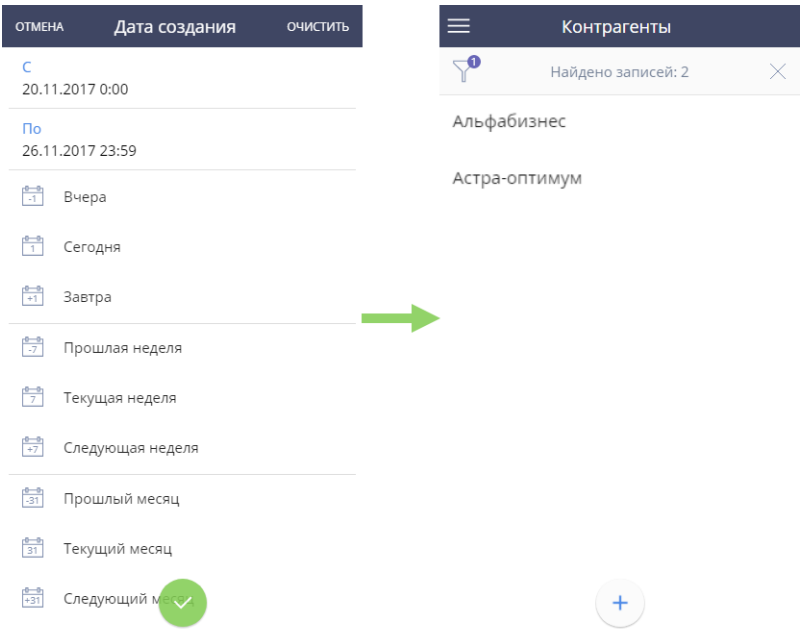

Быстрые фильтры [\(Рис. 19](#page-19-0)) содержат предустановленные значения, которые наиболее часто используются при фильтрации.

#### <span id="page-19-0"></span>**Рис. 19** — Быстрые фильтры по дате

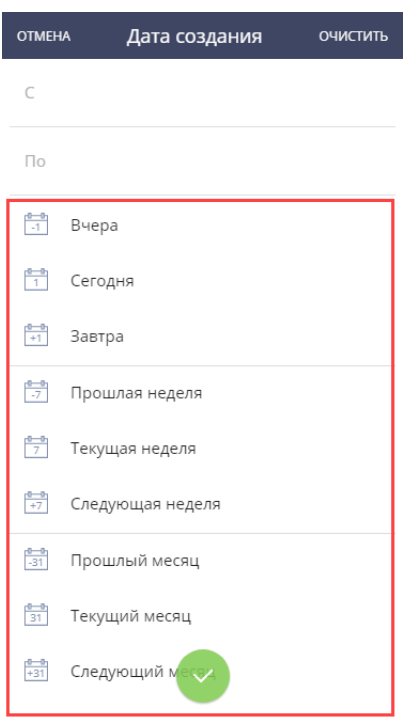

Например, можно отобразить все активности, запланированные на следующую неделю.

### ФИЛЬТРАЦИЯ ЧИСЛОВЫХ КОЛОНОК

Значение фильтра для числовой колонки выбирается в виде диапазона значений. Для установки фильтра нажмите на поле колонки и укажите числовые границы в полях [От] и/или [До]. Например, можно отобразить все контакты с полнотой наполнения данных от 50% до 95% ([Рис. 20](#page-19-1)).

<span id="page-19-1"></span>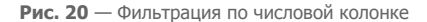

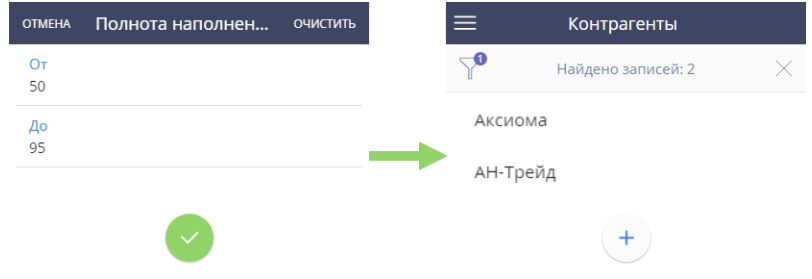

## БЫСТРЫЕ ФИЛЬТРЫ В РАЗДЕЛЕ [АКТИВНОСТИ]

В разделе [Активности], кроме стандартных фильтров  $\Gamma$ , используются быстрые фильтры по периоду и ответственному. Быстрые фильтры отображаются в верхней части раздела [Активности], как в списочном представлении, так и в режиме [расписания.](#page-32-1)

#### НА ЗАМЕТКУ

Фильтрация по ответственному описана в статье "Просмотр расписания другого ответственного".

Быстрый фильтр по периоду изменяет диапазон дат, за который отображается расписание. Дату можно установить с помощью кнопок  $\langle$  или  $\rangle$  вверху страницы [\(Рис. 21\)](#page-20-0). Также можно воспользоваться предустановленными интервалами, нажав на кнопку <sup>В•</sup>.

**Рис. 21** — Фильтрация по дате в разделе [Активности]

<span id="page-20-0"></span>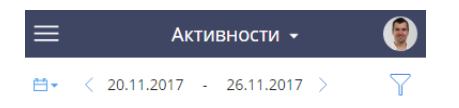

Вместе с быстрыми фильтрами доступна стандартная фильтрация. Например, можно отобразить активности для компании "Альфа" за прошлую неделю, выбрав "Прошлая неделя" в быстром фильтре и установив стандартный фильтр по полю [Контрагент] ([Рис. 22](#page-20-1)).

#### **Рис. 22** — Фильтрация активностей

<span id="page-20-1"></span>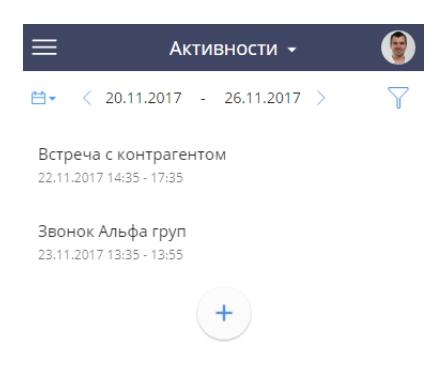

#### НА ЗАМЕТКУ

При установленном в разделе [Активности] стандартном фильтре, доступа к быстрым фильтрам нет. Для перехода к быстрым фильтрам необходимо снять стандартный фильтр.

#### СМОТРИТЕ ТАКЖЕ

- [Реестр мобильного приложения](#page-11-0)
- [Страница раздела мобильного приложения](#page-21-0)
- [Редактирование записей разделов в мобильном приложении](#page-24-0)

## <span id="page-21-0"></span>СТРАНИЦА РАЗДЕЛА МОБИЛЬНОГО ПРИЛОЖЕНИЯ

Чтобы перейти на страницу раздела мобильного приложения нажмите на записи в реестре раздела. Страница раздела содержит [колонки](#page-52-0), [встроенные](#page-58-0) и [стандартные детали](#page-61-1) ([Рис. 23](#page-21-1)), которые были настроены в мастере мобильного приложения.

**Рис. 23** — Страница раздела [Контакты] мобильного приложения

<span id="page-21-1"></span>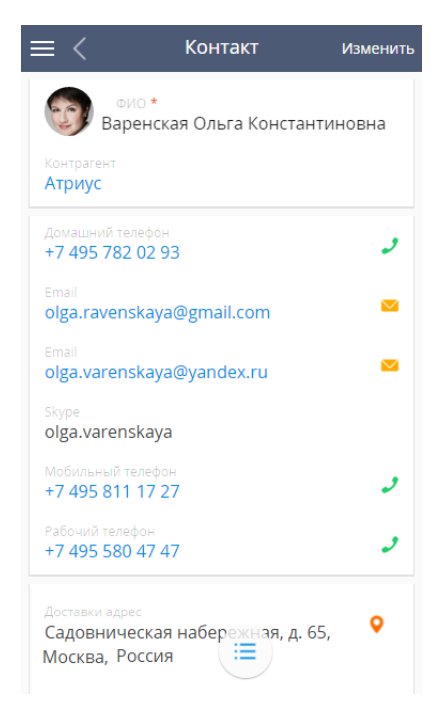

## ОСУЩЕСТВЛЕНИЕ ЗВОНКОВ

Если средства связи контакта, контрагента и лида содержат номера телефонов, вы можете совершить звонок, нажав на кнопку справа от телефонного номера ([Рис. 24\)](#page-22-0).

**Рис. 24** — Совершение звонка

<span id="page-22-0"></span>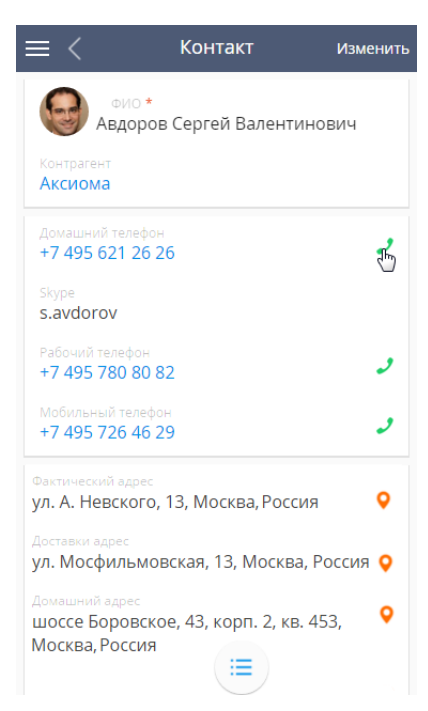

### ОТПРАВКА EMAIL

Если средства связи контакта, контрагента или лида содержат email адрес, вы можете создать и отправить email сообщение, нажав на кнопку справа от email адреса [\(Рис. 25\)](#page-23-0).

#### <span id="page-23-0"></span>**Рис. 25** — Создание email сообщения

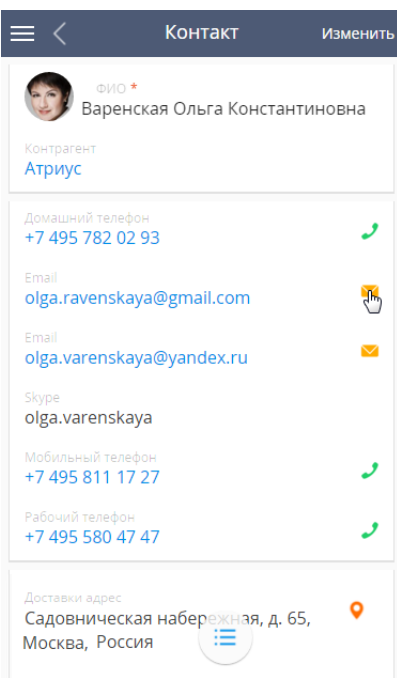

Откроется почтовый клиент, установленный в мобильном устройстве, в котором вы можете создать и отправить email сообщение.

## ПЕРЕХОД НА WEB-САЙТ КОНТАКТА ИЛИ КОНТРАГЕНТА

<span id="page-23-1"></span>Если средства связи контакта, контрагента или лида содержат web-адрес сайта, вы можете перейти на сайт, нажав на адрес сайта [\(Рис. 26\)](#page-23-1) колонки [Web].

**Рис. 26** — Переход на web-сайт со страницы раздела

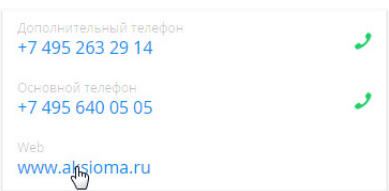

## ПРОСМОТР КАРТЫ

Если контакт, контрагент или лид содержат адрес, вы можете открыть карту для просмотра месторасположения, нажав на кнопку справа от адреса ([Рис. 27\)](#page-24-1).

#### **Рис. 27** — Просмотр карты

<span id="page-24-1"></span>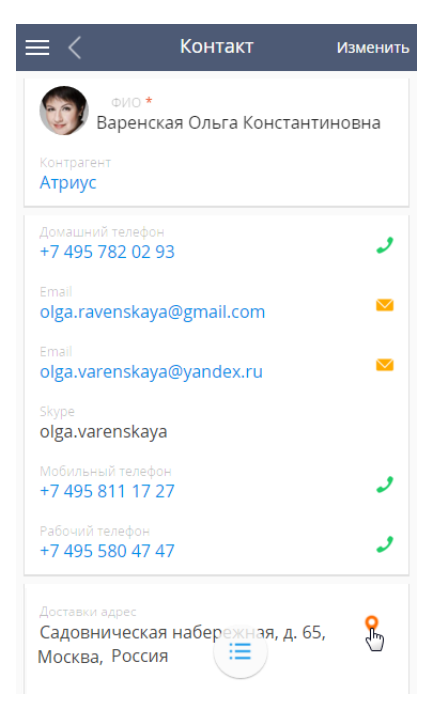

Адрес контакта, контрагента или лида по умолчанию откроется в Google Maps.

## <span id="page-24-0"></span>РЕДАКТИРОВАНИЕ ЗАПИСЕЙ РАЗДЕЛОВ В МОБИЛЬНОМ ПРИЛОЖЕНИИ

Вы можете редактировать данные как в режиме редактирования, так и обычном режиме (при просмотре данных).

В режиме просмотра можно вносить изменения в поля страницы и встроенные детали. Кроме того, внести изменения на страницу можно при помощи меню действий. В режиме редактирования страницы раздела доступны все колонки для редактирования.

## ОСОБЕННОСТИ РАБОТЫ СО СТРАНИЦЕЙ РАЗДЕЛА В ОБЫЧНОМ РЕЖИМЕ

В обычном режиме (режиме просмотра) доступны для редактирования значения колонок, содержащие основную информацию и средства связи.

Например, чтобы изменить название компании, в которой работает контакт:

- 1. Перейдите в раздел [Контакты] мобильного приложения.
- 2. Нажмите на колонку [Контрагент] и протяните по колонке левее [\(Рис. 28\)](#page-25-0).

<span id="page-25-0"></span>**Рис. 28** — Редактирование колонки [Контрагент] записи контакта

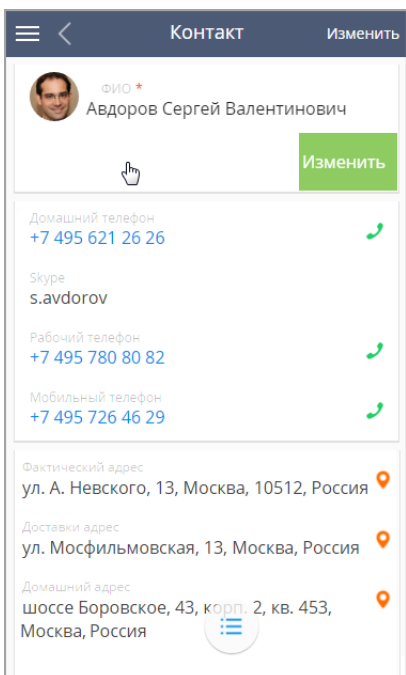

- 3. Нажмите на кнопку [Изменить].
- 4. Выберите значение из справочника.

Средства связи в режиме просмотра редактируются аналогичным способом.

#### НА ЗАМЕТКУ

Чтобы изменить, например, ФИО контакта, нажмите на колонки и введите значение.

## ОСОБЕННОСТИ РАБОТЫ СО СТРАНИЦЕЙ РАЗДЕЛА В РЕЖИМЕ РЕДАКТИРОВАНИЯ

В режиме редактирования доступны все поля для редактирования.

Для редактирования записи:

1. Нажмите на кнопку [Изменить], которая расположена в верхнем правом углу мобильного приложения [\(Рис. 29](#page-26-0)).

**Рис. 29** — Редактирование записи мобильного приложения

<span id="page-26-0"></span>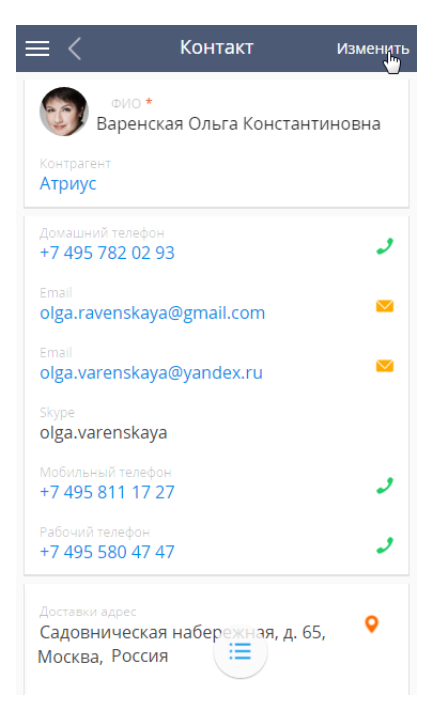

2. На странице редактирования ([Рис. 30](#page-27-0)) введите необходимые значения.

**Рис. 30** — Редактирование страницы раздела мобильного приложения

<span id="page-27-0"></span>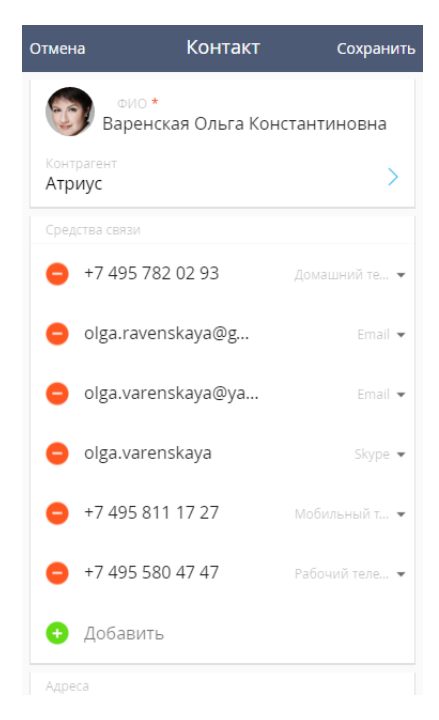

3. Нажмите на кнопку [Сохранить].

## ЗАПОЛНЕНИЕ ПОЛЕЙ-СПРАВОЧНИКОВ

Поля-справочники заполняются путем выбора значения из списка. Например, в поле [Тип адреса] значения выбираются из справочника [Типы адресов], а значения в поле [Ответственный] выбираются из раздела [Контакты] [\(Рис. 31](#page-27-1)).

<span id="page-27-1"></span>Поля-справочники определяются по иконке .

**Рис. 31** — Поля-справочники на странице раздела

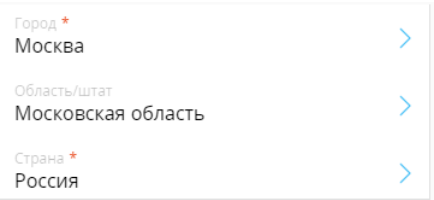

Для заполнения поля-справочника нажмите на поле и выберите значение из справочника ([Рис. 32](#page-28-0)).

<span id="page-28-0"></span>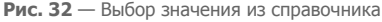

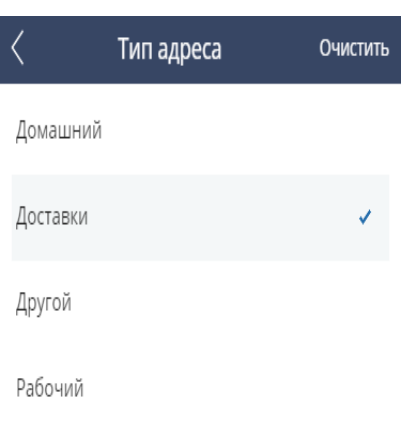

## ЗАПОЛНЕНИЕ ТЕКСТОВЫХ И ЧИСЛОВЫХ ПОЛЕЙ

Текстовые и числовые поля заполняются при помощи клавиатуры мобильного устройства. Например, к текстовому типу относится поле [Полное название должности], к числовому телефонный номер контакта ([Рис. 33](#page-28-1)).

<span id="page-28-1"></span>**Рис. 33** — Числовые поля

| Мобильный телефон<br>+74958111727   |  |
|-------------------------------------|--|
| Рабочий телефон<br>+7 495 580 47 47 |  |

<span id="page-28-2"></span>Для заполнения текстового и числового поля нажмите на поле и введите значение [\(Рис. 34\)](#page-28-2).

**Рис. 34** — Редактирование текстового поля [Полное название должности]

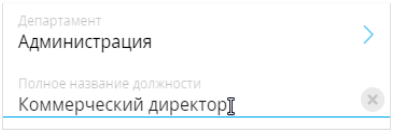

## ЗАПОЛНЕНИЕ ПОЛЕЙ ДАТ И ВРЕМЕНИ

Поля дат и времени заполняются путем выбора значений из календарей. Например, дата выбирается из календаря при добавлении знаменательного события контакта или контрагента. При добавлении новой активности из календаря также выбирается время [\(Рис. 35\)](#page-29-0).

<span id="page-29-0"></span>**Рис. 35** — Выбор даты и времени из календаря

| <b>ДАТА</b>     | <b>МЕСЯЦ</b> | ГОД  | <b>YAC</b>     | <b>MNH</b> |
|-----------------|--------------|------|----------------|------------|
| 12              | Январь       | 2016 | 13             |            |
| 13              | Февраль      | 2017 | 14             | 00         |
| 14              | Март         | 2018 | 15             | 05         |
| <b>BAKPHITH</b> | ОЧИСТИТЬ     |      | <b>ВЫБРАТЬ</b> |            |

Для заполнения полей дат и времени перетащите значения календаря в поле, выделенное серым, и нажмите на кнопку [Выбрать].

## ДЕЙСТВИЯ РАЗДЕЛА

Действия раздела содержатся в меню действий. Для раскрытия меню нажмите на кнопку  $\equiv$ которая находится в нижней части записи ([Рис. 36](#page-29-1)).

**Рис. 36** — Раскрытие меню действий раздела

<span id="page-29-1"></span>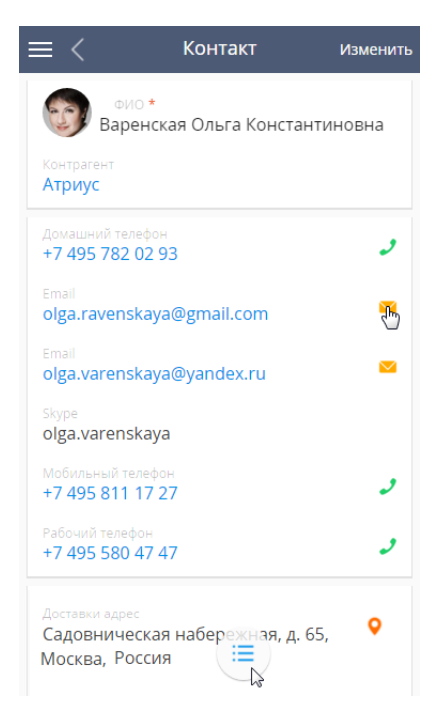

Список действий, доступных в меню действий раздела, зависит от раздела мобильного приложения [\(Рис. 37\)](#page-30-0).

**Рис. 37** — Меню действий раздела [Контакты]

<span id="page-30-0"></span>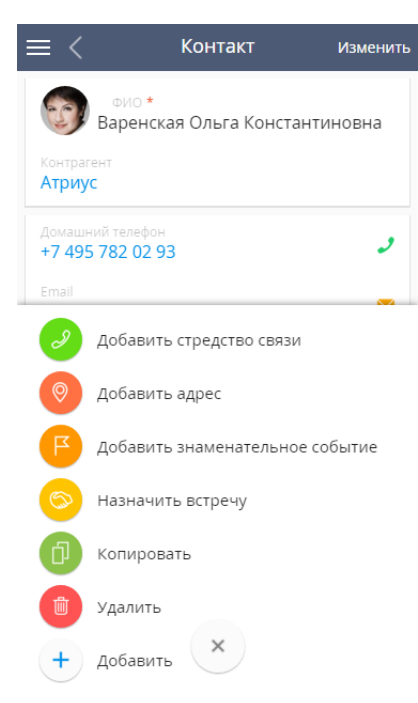

Список действий разделов bpm'online mobile.

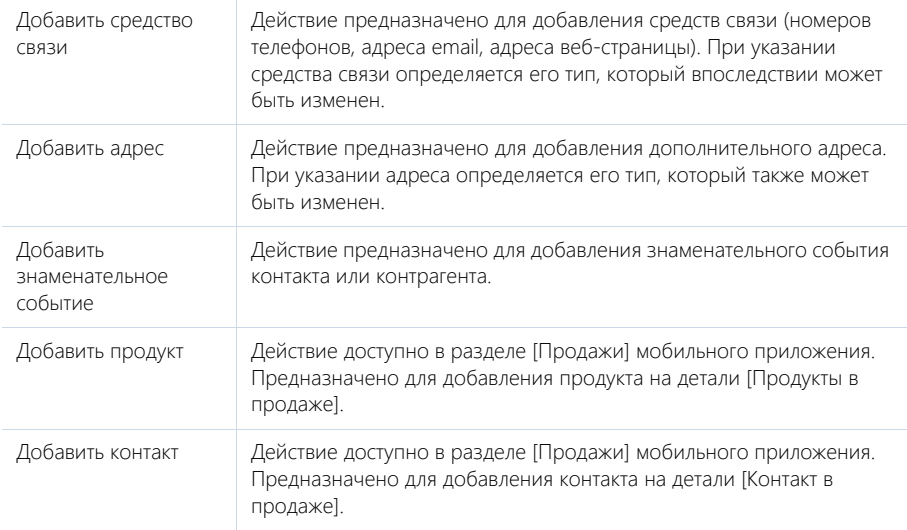

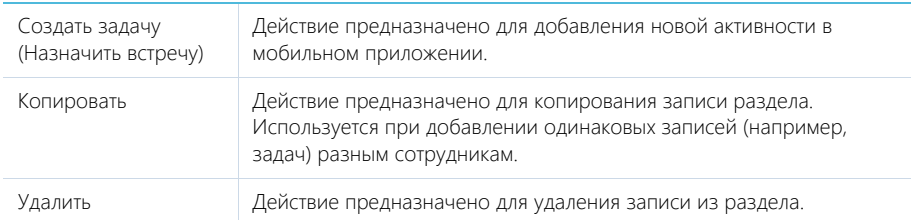

## <span id="page-32-1"></span><span id="page-32-0"></span>РАБОТА С РАСПИСАНИЕМ

Раздел [Активности] мобильного приложения используется для управления рабочим временем и учета выполнения текущих задач [\(Рис. 38\)](#page-32-2).

Задачи могут отображаться как в виде электронного ежедневника — расписания, так и в виде списка. В разделе [Активности] отображаются задачи, по которым вы являетесь ответственным, а также те, в которых вы добавлены на деталь [Участники].

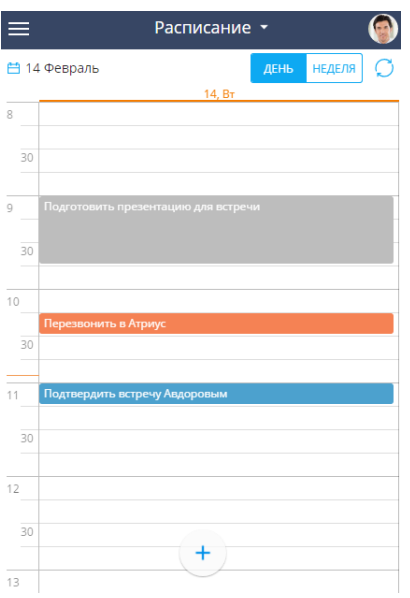

<span id="page-32-2"></span>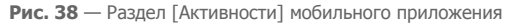

### РЕЖИМ РАСПИСАНИЯ

В режиме расписания задачи отображаются в виде электронного ежедневника. Область расписания мобильного приложения разбита на временные промежутки по дням. В заголовке каждого дня указаны соответствующий день недели и число. Текущий день в расписании выделен визуально.

В зависимости от размера экрана мобильного устройства расписание по умолчанию отображается на текущий день либо на текущую неделю. При необходимости вы можете изменить период отображения расписания.

#### НА ЗАМЕТКУ

В связи с ограничением работы некоторых мобильных устройств, отображение расписания может отличаться. При работе в мобильном приложении с планшета в разделе [Активности] возможно изменять режим отображения расписания: по дням или по неделям. В мобильных телефонах в вертикальной ориентации расписание всегда отображается для одного дня, а в горизонтальной ориентации — для недели.

Текущее время в расписании отмечено оранжевой чертой.

Все активности в расписании отображаются в виде прямоугольников, высота которых соответствует длительности активности.

В левой части области расписания отображаются временные интервалы расписания.

## ЦВЕТ АКТИВНОСТЕЙ В РАСПИСАНИИ

Цвет активностей в расписании зависит от их состояния и времени выполнения:

- Красный активности не в конечном состоянии, время завершения активностей уже прошло;
- Синий активности не в конечном состоянии, время завершения которых еще не прошло (запланированные или находящиеся в работе);
- Серый активности в конечном состоянии (завершенные или отмененные).

### РЕЖИМ СПИСКА

<span id="page-33-0"></span>Раздел [Активности] можно также просматривать в виде списка [\(Рис. 39\)](#page-33-0).

**Рис. 39** — Раздел [Активности] мобильного приложения в виде списка

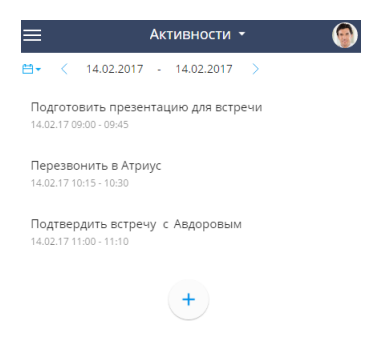

Выбор представления (в виде списка или расписания) осуществляется в верхней части рабочей области приложения [\(Рис. 40](#page-34-0)).

<span id="page-34-0"></span>**Рис. 40** — Выбор представления в разделе [Активности]

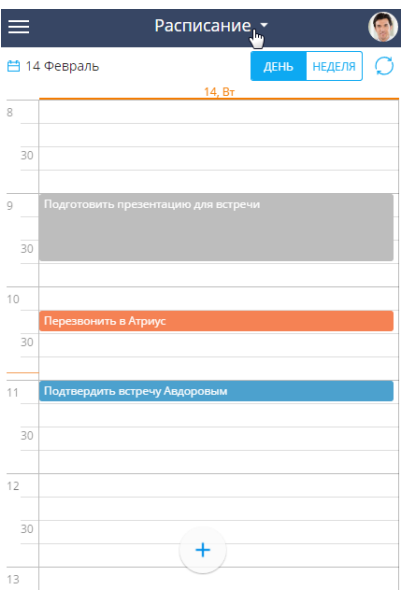

### ПРОСМОТР РАСПИСАНИЯ ДРУГОГО ОТВЕТСТВЕННОГО

Возможность просмотра расписания другого ответственного доступна для online-режима.

Чтобы просмотреть текущее расписание другого ответственного:

1. Нажмите на фотографию вашего профиля, расположенную в правом углу мобильного приложения [\(Рис. 41](#page-35-0)).

<span id="page-35-0"></span>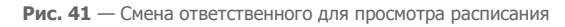

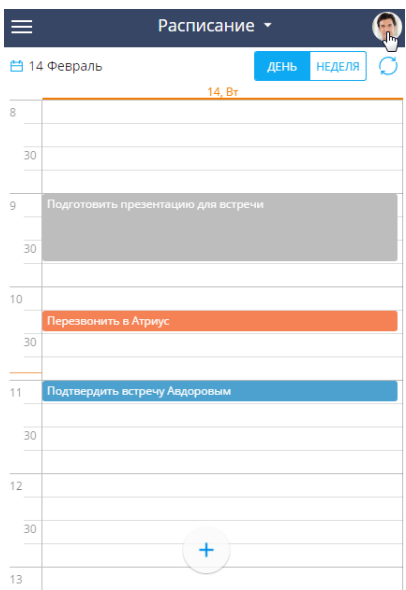

2. Выберите ответственного в списке ([Рис. 42\)](#page-36-0).

<span id="page-36-0"></span>**Рис. 42** — Выбор ответственного для просмотра расписания

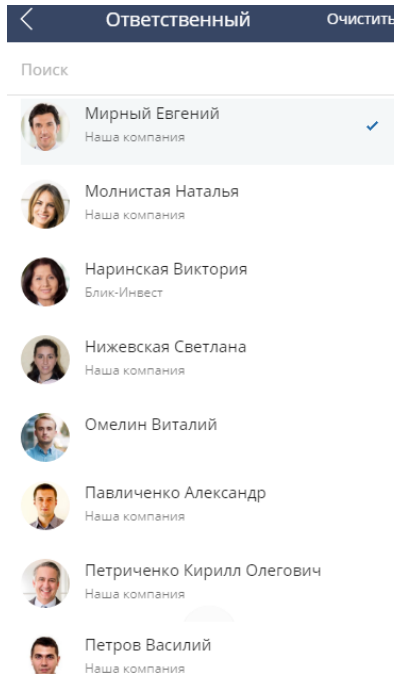

3. Чтобы вернуться в свое расписание, в списке выбора с ответственными нажмите на кнопку [Мои активности].

## СОЗДАНИЕ НОВОЙ ЗАДАЧИ

Чтобы создать новую задачу в разделе [Активности], нажмите на кнопку  $+$  После этого внесите необходимую информацию и нажмите на кнопку [Сохранить] [\(Рис. 43\)](#page-37-0).

#### <span id="page-37-0"></span>**Рис. 43** — Страница новой задачи

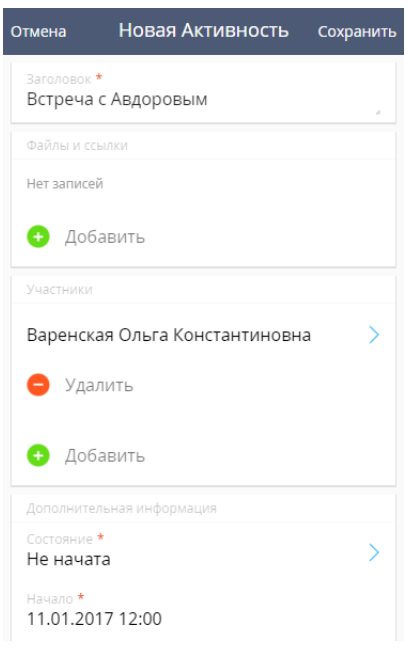

## СОЗДАНИЕ МНОГОДНЕВНЫХ ЗАДАЧ

При работе в мобильным приложении вы можете создавать многодневные задачи (задачи, которые выполняются на протяжении нескольких дней).

Чтобы создать многодневную задачу:

<span id="page-37-1"></span>1. Выделите задачу в расписании [\(Рис. 44](#page-37-1)).

**Рис. 44** — Выделение задачи в расписании

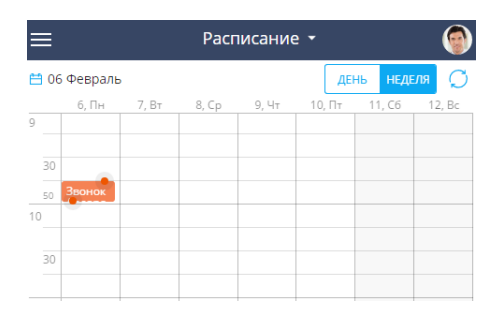

2. Перетащите задачу на панель с днями недели [\(Рис. 45\)](#page-38-0).

#### **Рис. 45** — Перетаскивание задачи на панель с днями недели

<span id="page-38-0"></span>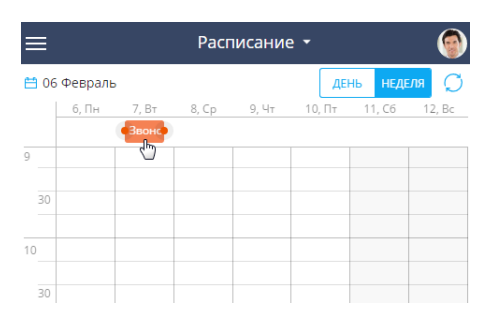

3. Удерживая значок окончания активности •, растяните активность на необходимый диапазон [\(Рис. 46\)](#page-38-1).

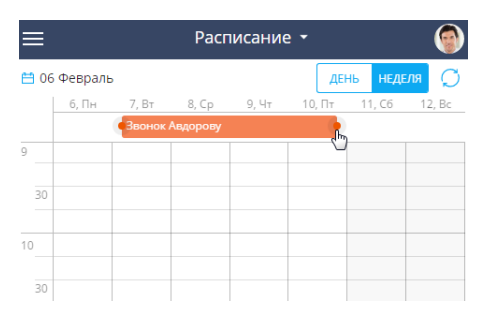

<span id="page-38-1"></span>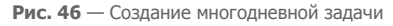

### ИЗМЕНЕНИЕ ПЕРИОДА РАСПИСАНИЯ

Чтобы изменить период для отображения задач в расписании, нажмите на кнопку **НЕДЕЛЯ** и выберите необходимый временной интервал.

Для быстрого переключения между ближайшими днями нажмите на свободное место в расписании и проведите в правую сторону для перехода к следующему дню или в левую сторону для перехода к предыдущему ([Рис. 47](#page-39-0)).

<span id="page-39-0"></span>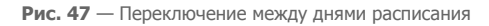

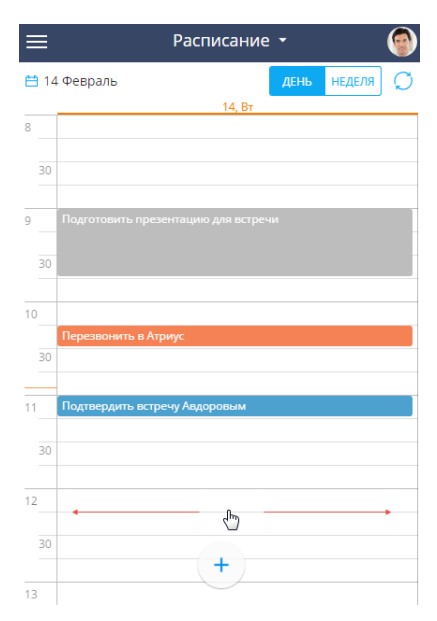

### ИЗМЕНЕНИЕ ДЛИТЕЛЬНОСТИ АКТИВНОСТИ ИЗ РАСПИСАНИЯ

Изменить длительность активности можно, не открывая ее страницу. Нажмите на активность и, удерживая за обозначение окончания активности ••, перетащите до нужной отметки времени ([Рис. 48](#page-40-0)).

<span id="page-40-0"></span>**Рис. 48** — Изменение длительности активности

| $\equiv$                       | Расписание -                        |      |               |  |
|--------------------------------|-------------------------------------|------|---------------|--|
| <b>白 14 Февраль</b>            |                                     | ДЕНЬ | <b>НЕДЕЛЯ</b> |  |
|                                | 14, BT                              |      |               |  |
| 9                              | Подготовить презентацию для встречи |      |               |  |
|                                |                                     |      |               |  |
| 30                             |                                     |      |               |  |
|                                |                                     |      |               |  |
| 10                             |                                     |      |               |  |
| Перезвонить в Атриус           |                                     |      |               |  |
| 30                             |                                     |      |               |  |
|                                |                                     |      |               |  |
| 11                             |                                     |      |               |  |
|                                |                                     |      |               |  |
| 30                             |                                     |      |               |  |
|                                |                                     |      |               |  |
| 12                             |                                     |      |               |  |
| 12:25-12:45<br>$\frac{25}{30}$ | Подтвердить встречу Авдоровым       |      |               |  |
| 45                             |                                     |      |               |  |
| لسينا                          |                                     |      |               |  |
| 13                             |                                     |      |               |  |
| 30                             |                                     |      |               |  |
|                                | 注                                   |      |               |  |
|                                |                                     |      |               |  |
| 14                             |                                     |      |               |  |

Чтобы перенести активность на другое время, перетяните активность на нужный временной интервал.

## ИЗМЕНЕНИЕ СОСТОЯНИЯ ЗАДАЧИ В РАСПИСАНИИ

Для изменения состояния задачи в расписании перейдите в режим редактирования активности и выберите нужное значение в поле [Состояние].

В случае, если сразу необходимо отметить задачу как выполненную, нажмите на задаче в расписании и далее на кнопку ([Рис. 49](#page-41-0)).

<span id="page-41-0"></span>**Рис. 49** — Изменения состояния задачи

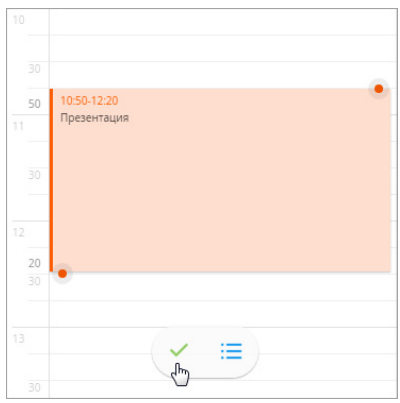

Чтобы вернуть выполненную задачу в начальное состояние, выберите в расписании задачу и нажмите на кнопку ([Рис. 50](#page-41-1)).

<span id="page-41-1"></span>**Рис. 50** — Изменение состояния выполненной задачи

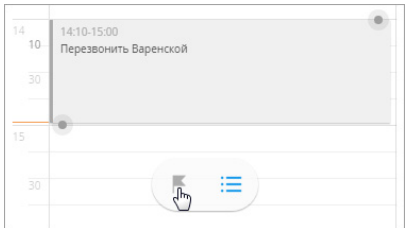

## МЕНЮ ДЕЙСТВИЙ

Меню действий используется для копирования, удаления и разделения задач. Для отображения

команд меню выделите задачу и нажмите на кнопку  $\left(\mathbf{E}\right)$  [\(Рис. 51\)](#page-42-0).

**Рис. 51** — Меню действий раздела [Активности]

<span id="page-42-0"></span>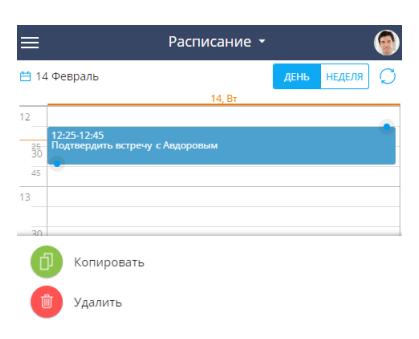

Для **копирования** задачи используется команда меню действий [Копировать]. При копировании задачи из расписания также копируются записи детали [Участники]. При копировании из карточки просмотра активности создается новая карточка, в которой вы можете внести всю необходимую информацию.

Для **удаления** задачи выберите команду меню [Удалить].

Для **разделения** задачи, например, если в расписании время нескольких активностей пересекается, используйте команду [Разделить]. В результате система разделит активность с учетом времени окончания и начала пересекающихся задач.

В online-режиме вы также можете **отобразить в расписании активности, созданные в основном приложении** bpm'online. Для этого используйте команду [Обновить].

## <span id="page-43-1"></span><span id="page-43-0"></span>РАБОТА С РАЗДЕЛОМ [ИТОГИ]

Раздел ИТОГИ мобильного приложения используется для отображения сводных данных из раздела [Итоги] основного приложения bpm'online [\(Рис. 52\)](#page-43-2). Данные отображаются в соответствии с правами доступа пользователя.

<span id="page-43-2"></span>Рекомендуем использовать этот раздел для анализа работы каждого сотрудника, отдела и компании в целом.

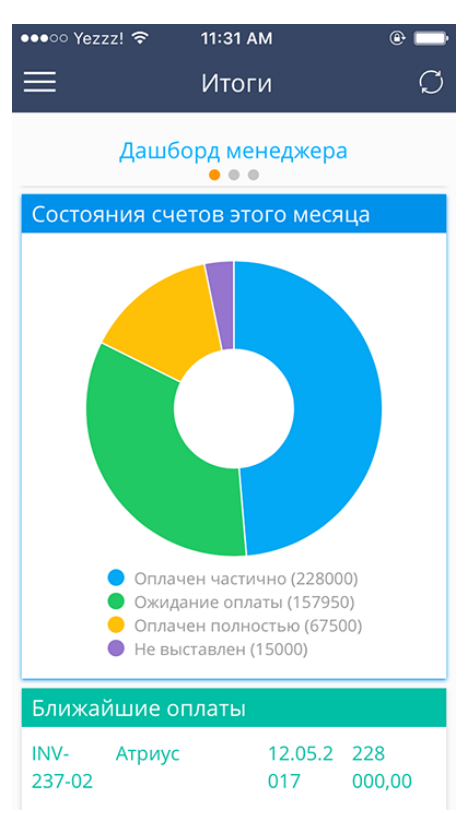

#### **Рис. 52** — Раздел [Итоги] мобильного приложения

#### ВАЖНО

Независимо от выбранного режима работы мобильного приложения — online или offline, раздел [Итоги] будет доступен только при наличии подключения к интернету. Подробнее о специфике работы в online и offline режимах читайте в отдельной [статье.](#page-4-2)

Во время работы с разделом данные кэшируются в мобильном приложении. При

необходимости данные можно перезагрузить с помощью кнопки обновления  $\omega$ . После перехода в другой раздел или выхода из мобильного приложения данные кэша удаляются.

## ОТОБРАЖЕНИЕ ИТОГОВ

Каждая вкладка раздела [Итоги] основного приложения bpm'online в мобильном приложении представляет собой отдельный экран. При просмотре итогов на планшетном компьютере будет использоваться представление для основной версии, а графики будут масштабированы под размер экрана устройства. При просмотре раздела [Итоги] на смартфоне размер элементов будет увеличен вдвое. Показатели, которые занимают менее 50% экрана в основном приложении, будут занимать 50% экрана смартфона.

<span id="page-44-0"></span>Для переключения между вкладками / настроенными дашбордами проведите по сенсорному экрану устройства вправо или влево, либо воспользуйтесь списком дашбордов [\(Рис. 53\)](#page-44-0).

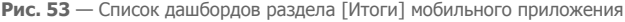

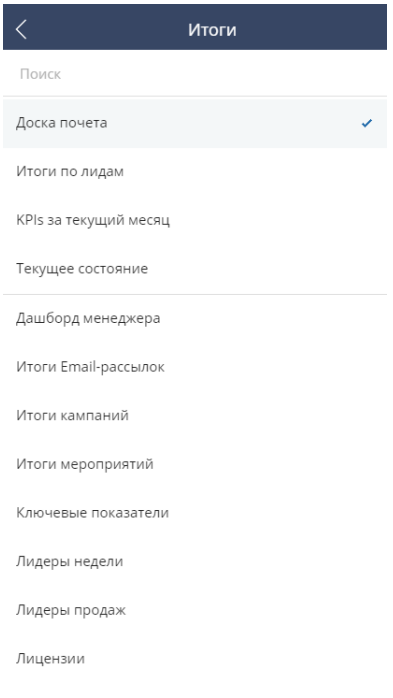

### РАБОТА С ГРАФИКАМИ

В мобильном приложении bpm'online отображается четыре типа блоков итогов: "График", "Показатель", "Список" и "Шкала". Также поддерживаются все подтипы блока итогов "График" и отображение графиков с несколькими сериями данных. Если в основном приложении настроены блоки итогов, которые не поддерживаются мобильным приложением, то на смартфоне они будут скрыты, а на планшетном компьютере вы увидите блок с сообщением о недоступности ([Рис. 54](#page-45-0)).

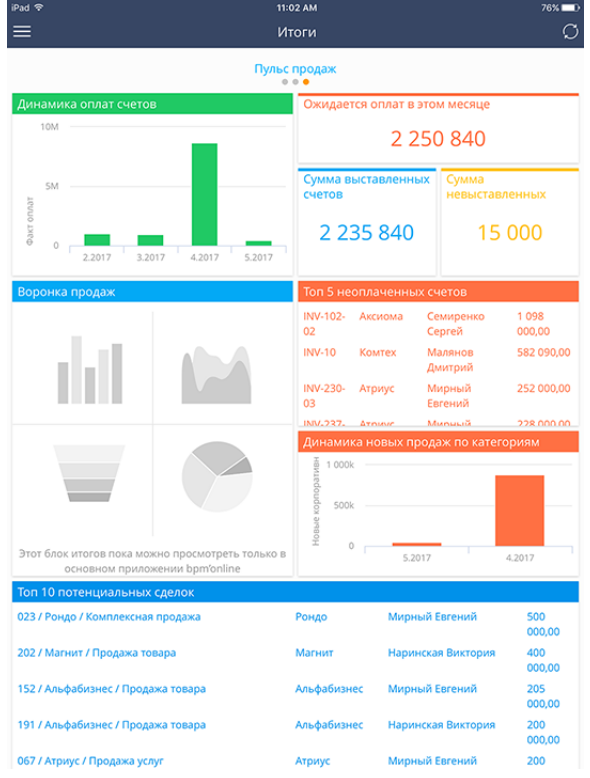

<span id="page-45-0"></span>**Рис. 54** — Отображение блока итогов, который не поддерживается мобильным приложением

По нажатию на элемент графика (например, на столбец или точку) отображается метка с данными. Кроме того, для гистограмм с большим количеством столбцов, которые превышают в ширину или высоту экрана мобильного устройства, реализована прокрутка, которая обозначена

значком . Чтобы активировать прокрутку, необходимо выделить нужный элемент нажатием.

СМОТРИТЕ ТАКЖЕ

• [Работа с расписанием](#page-32-1)

## <span id="page-46-1"></span><span id="page-46-0"></span>МАСТЕР МОБИЛЬНОГО ПРИЛОЖЕНИЯ

Мастер мобильного приложения позволяет настраивать рабочие места отдельно для разных ролей пользователей. Например, рабочее место [Продажи] в мобильном приложении будет доступно только для роли "Менеджеры по продажам" и содержать только разделы, необходимые в работе менеджера по продажам вне офиса.

При помощи мастера настраивается отображение реестра разделов, которые входят в рабочее место, их страниц и деталей. Например, вы можете настроить страницу раздела [Юр. лицаКонтрагенты], входящего в рабочее место [Продажи], отобразив на ней только необходимую информацию для работы менеджера по продажам вне офиса — название юр. лицаконтрагента, его адрес и контактные данные.

#### НА ЗАМЕТКУ

Изменения, которые вносятся в конфигурацию bpm'online при работе с мастером, сохраняются в пакете, который указан [в системной настройке](http://academy.terrasoft.ru/documents/?product=enterprise&ver=7.7.0&id=1259" target=_blank) "Текущий пакет". Если системная настройка "Текущий пакет" не заполнена или в ней указан пакет, недоступный для пользователя, то при открытии мастера система предложит выбрать другой пакет из списка доступных. По умолчанию используется пакет "Custom". Если вы хотите использовать другой пакет, убедитесь, что он наследуется от пакета "Mobile".

#### ВАЖНО

Все сохраненные изменения, внесенные в конфигурацию при помощи мастера мобильного приложения, будут применены для всех пользователей и вступят в силу после синхронизации мобильного приложения с bpm'online.

<span id="page-46-2"></span>Чтобы запустить мастер, откройте [дизайнер системы](http://academy.terrasoft.ru/documents/?product=enterprise&ver=7.7.0&id=1243" target=_blank) и в группе [Настройка системы] выберите [Мастер мобильного приложения] ([Рис. 55](#page-46-2)).

**Рис. 55** — Запуск мастера мобильного приложения

Настройка системы Справочники Системные настройки Правила поиска дублей Мастер разделов Мастер деталей Мастер мобильного приложения Установка пакета "Полевые продажи"

#### НА ЗАМЕТКУ

Вы можете открыть мастер только при условии, что у вас есть доступ на выполнение [системной](http://academy.terrasoft.ru/documents/?product=enterprise&ver=7.7.0&id=258" target=_blank)  [операции](http://academy.terrasoft.ru/documents/?product=enterprise&ver=7.7.0&id=258" target=_blank) [Настройка мобильного приложения].

#### СОДЕРЖАНИЕ

- [Настройка списка рабочих мест](#page-47-0)
- [Настройка реестра раздела в рабочем месте мобильного приложения](#page-50-0)
- [Настройка страницы раздела](#page-51-0)
- [Настройка детали раздела](#page-61-0)

## <span id="page-47-0"></span>НАСТРОЙКА СПИСКА РАБОЧИХ МЕСТ

После запуска мастера мобильного приложения откроется страница со списком ранее созданных рабочих мест ([Рис. 56](#page-47-2)). На этой странице вы можете добавить новые рабочие места или изменить настройки уже существующих.

<span id="page-47-2"></span>**Рис. 56** — Список рабочих мест

## Мастер мобильного приложения

ДОБАВИТЬ РАБОЧЕЕ МЕСТО

Название

Основное рабочее место

Полевые продажи

## <span id="page-47-1"></span>ДОБАВЛЕНИЕ НОВОГО РАБОЧЕГО МЕСТА

Для добавления нового рабочего места:

- 1. Нажмите на кнопку [Добавить рабочее место] на странице мастера мобильного приложения.
- <span id="page-47-3"></span>2. На странице рабочего места мобильного приложения ([Рис. 57](#page-47-3)):

**Рис. 57** — Страница рабочего места

## Рабочее место мобильного приложения

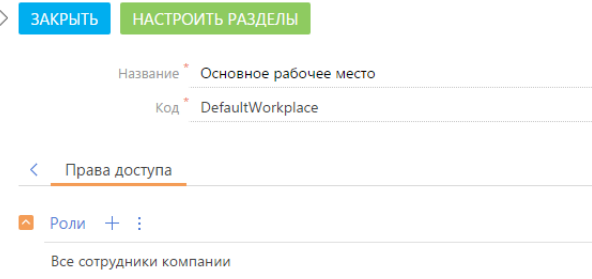

- a. Введите название рабочего места;
- b. Укажите уникальный код, по которому система сможет идентифицировать данное рабочее место;

#### ВАЖНО

Для указания уникального кода используются только латинские символы.

- c. На деталь [Роли] добавьте роли пользователей, для которых рабочее место будет доступно в мобильном приложении.
- 3. Сохраните страницу.

#### НА ЗАМЕТКУ

Новое рабочее место по умолчанию уже содержит стандартный список разделов. Вы можете добавить или удалить разделы, отредактировав рабочее место.

## <span id="page-48-0"></span>НАСТРОЙКА СПИСКА РАЗДЕЛОВ РАБОЧЕГО МЕСТА

Чтобы настроить список разделов рабочего места:

<span id="page-48-2"></span>1. Выделите название рабочего места в списке и нажмите на кнопку [Открыть] ([Рис. 58\)](#page-48-2).

**Рис. 58** — Переход к редактированию рабочего места

## Мастер мобильного приложения

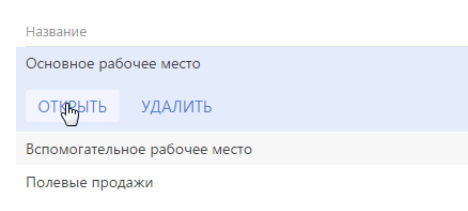

<span id="page-48-1"></span>2. На странице рабочего места нажмите на кнопку [Настроить разделы] ([Рис. 59](#page-48-1)).

**Рис. 59** — Страница рабочего места мобильного приложения

## Рабочее место мобильного приложения

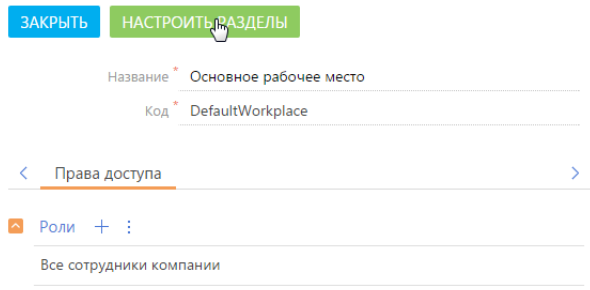

3. На открывшейся странице ([Рис. 60](#page-49-0)):

#### <span id="page-49-0"></span>**Рис. 60** — Настройка разделов рабочего места

## Мастер мобильного приложения

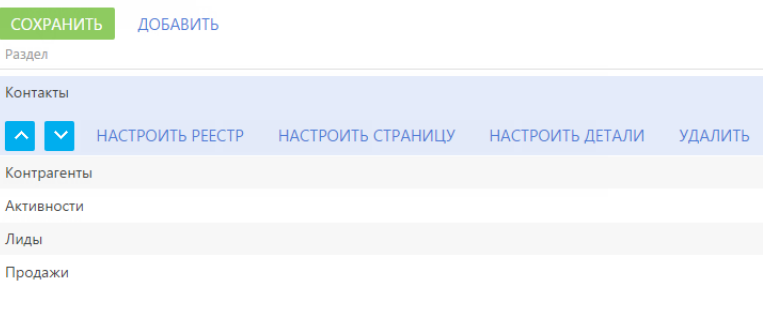

- а. Используйте кнопки  $\Delta u \times$  для перемещения разделов в списке рабочего места.
- b. Нажмите на кнопку [Добавить] и выберите раздел из списка доступных [\(Рис. 61](#page-49-1)), чтобы добавить новый раздел в рабочее место.

<span id="page-49-1"></span>**Рис. 61** — Выбор раздела для добавления в рабочее место

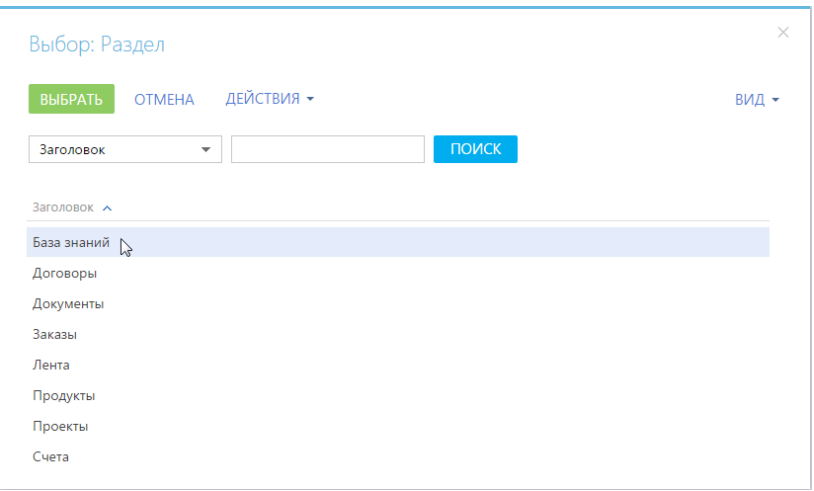

- c. Нажмите на кнопку [Удалить], чтобы исключить выбранный раздел из рабочего места.
- 4. Нажмите на кнопку [Сохранить], чтобы сохранить внесенные изменения.

#### НА ЗАМЕТКУ

В структуру мобильного приложения могут быть добавлены только те разделы, которые уже существуют в bpm'online. Добавить новый раздел в bpm'online вы можете при помощи [мастера](http://academy.terrasoft.ru/documents/docs/product/bpm%27online%20sales/enterprise/7.7.0/BPMonlineHelp/chapter_section_wizard/section_wizard.htm)  [разделов](http://academy.terrasoft.ru/documents/docs/product/bpm%27online%20sales/enterprise/7.7.0/BPMonlineHelp/chapter_section_wizard/section_wizard.htm) в основном приложении.

## <span id="page-50-1"></span><span id="page-50-0"></span>НАСТРОЙКА РЕЕСТРА РАЗДЕЛА В РАБОЧЕМ МЕСТЕ МОБИЛЬНОГО ПРИЛОЖЕНИЯ

Чтобы настроить реестр раздела:

<span id="page-50-2"></span>1. Выделите название рабочего места в списке и нажмите на кнопку [Открыть] ([Рис. 62\)](#page-50-2).

**Рис. 62** — Переход к редактированию рабочего места

## Мастер мобильного приложения

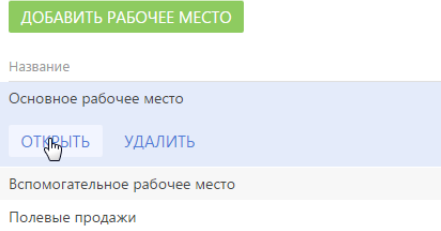

<span id="page-50-3"></span>2. На странице рабочего места нажмите на кнопку [Настроить разделы] ([Рис. 63](#page-50-3)).

**Рис. 63** — Страница рабочего места мобильного приложения

## Рабочее место мобильного приложения

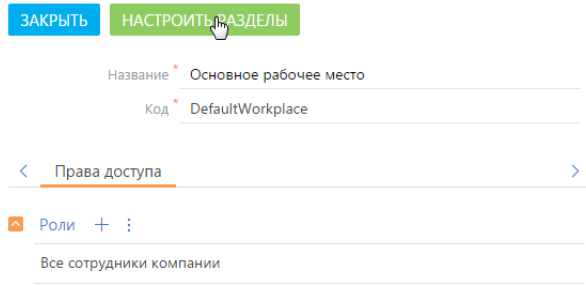

- 3. Выделите раздел в списке.
- 4. Нажмите на кнопку [Настроить реестр], которая появится в строке записи [\(Рис. 64\)](#page-51-1).

#### <span id="page-51-1"></span>**Рис. 64** — Настройка реестра раздела

#### Мастер мобильного приложения СОХРАНИТЬ ДОБАВИТЬ Разлел Контакть НАСТРОИТЬ РЕЕСТР НАСТРОИТЬ СТРАНИЦУ НАСТРОИТЬ ДЕТАЛИ **УДАЛИТЬ** Контрагенты Активности

5. На открывшейся странице ([Рис. 65](#page-51-2)) настройте колонки, отображаемые в реестре раздела для данного рабочего места в мобильном приложении.

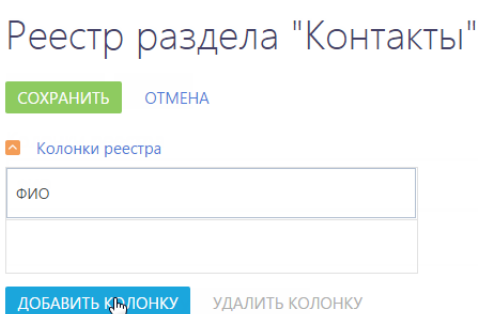

<span id="page-51-2"></span>**Рис. 65** — Добавление колонки в реестр раздела

a. Для добавления колонки в реестр нажмите на кнопку [Добавить колонку] и выберите необходимую колонку из списка.

#### НА ЗАМЕТКУ

В реестр раздела мобильного приложения можно вывести две колонки. Если в реестр уже выведены две колонки, то прежде чем вывести новую колонку, нужно удалить одну из существующих.

- b. Для изменения расположения колонки выделите ее и, удерживая левую клавишу мыши, перетащите колонку.
- 6. Нажмите на кнопку [Сохранить].

## <span id="page-51-0"></span>НАСТРОЙКА СТРАНИЦЫ РАЗДЕЛА

По умолчанию, страница нового раздела в мобильном приложении содержит единственную группу полей [Основная информация] [\(Рис. 66\)](#page-52-1).

<span id="page-52-1"></span>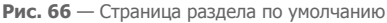

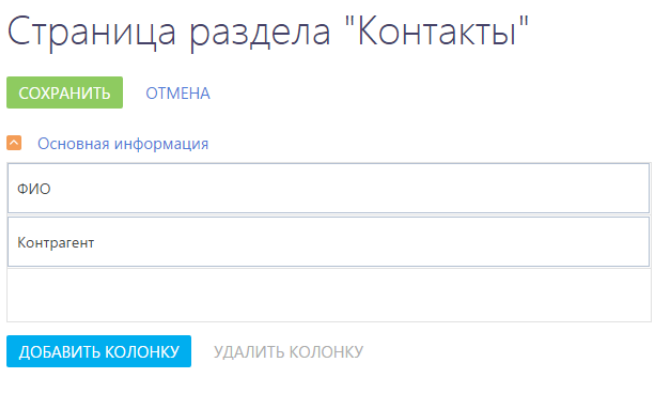

Остальные колонки, группы колонок и детали раздела на страницу раздела добавляются вручную.

## <span id="page-52-0"></span>ДОБАВЛЕНИЕ КОЛОНОК НА СТРАНИЦУ РАЗДЕЛА В МОБИЛЬНОМ ПРИЛОЖЕНИИ

Чтобы добавить колонку на страницу раздела:

ДОБАВИТЬ -

<span id="page-52-2"></span>1. Выделите название рабочего места в списке и нажмите на кнопку [Открыть] ([Рис. 67](#page-52-2)).

**Рис. 67** — Переход к редактированию рабочего места

## Мастер мобильного приложения

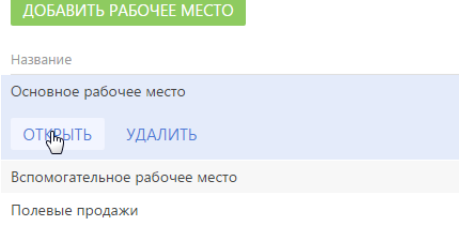

2. На странице рабочего места нажмите на кнопку [Настроить разделы] ([Рис. 68](#page-53-0)).

#### <span id="page-53-0"></span>**Рис. 68** — Страница рабочего места мобильного приложения

## Рабочее место мобильного приложения

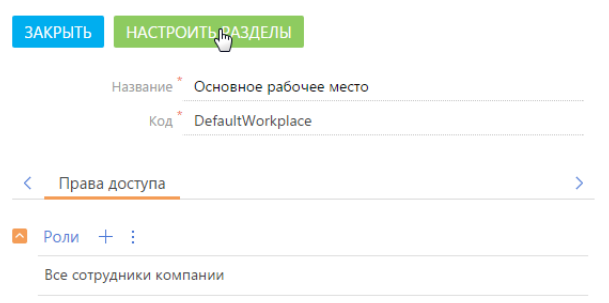

<span id="page-53-1"></span>3. Выделите раздел в списке и нажмите на кнопку [Настроить страницу] ([Рис. 69](#page-53-1)).

**Рис. 69** — Настройка страницы раздела

## Мастер мобильного приложения

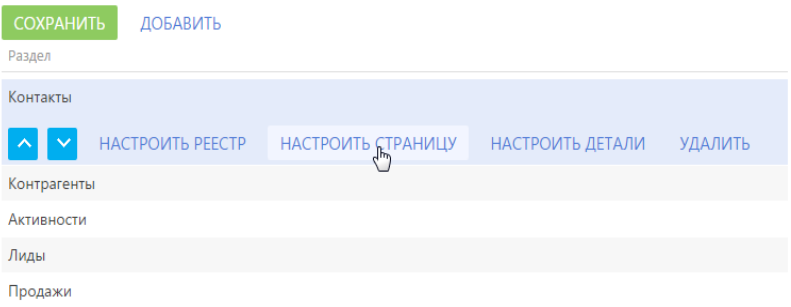

4. Нажмите на кнопку [Добавить колонку] внизу группы, в которую необходимо добавить колонку ([Рис. 70](#page-54-0)).

<span id="page-54-0"></span>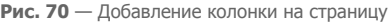

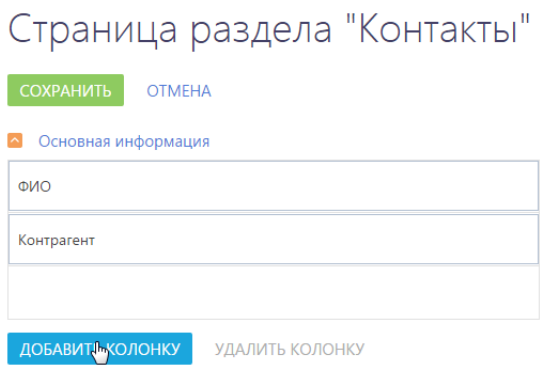

<span id="page-54-1"></span>5. В окне [Выбор колонки] выберите колонку и нажмите на кнопку [Выбрать] [\(Рис. 71](#page-54-1)).

**Рис. 71** — Добавление колонки на страницу

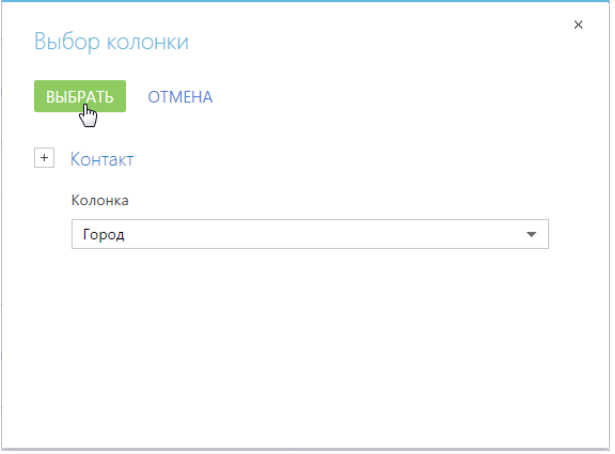

- 6. Чтобы изменить порядок колонок на странице, перетащите колонку, удерживая левую клавишу мыши.
- 7. Нажмите на кнопку [Сохранить] [\(Рис. 72\)](#page-55-0).

#### <span id="page-55-0"></span>**Рис. 72** — Страница раздела с добавленной колонкой

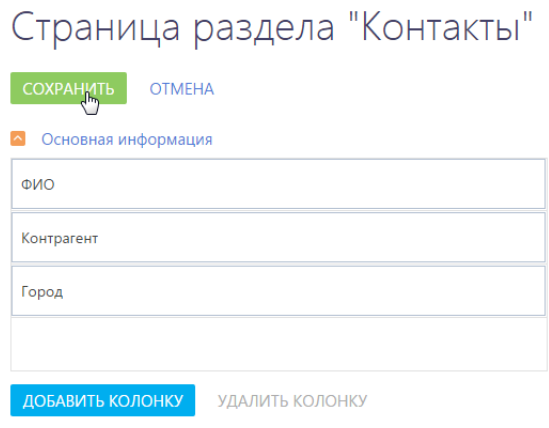

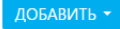

8. Нажмите на кнопку [Сохранить] на странице [Мастер мобильного приложения].

#### НА ЗАМЕТКУ

После нажатия на кнопку [Сохранить] на странице [Мастер мобильного приложения] изменения, внесенные во время настроек, станут доступными для всех пользователей.

### ДОБАВЛЕНИЕ ГРУППЫ КОЛОНОК

Вы можете добавлять на страницу раздела любые группы колонок (в том числе и группы, которых нет в основном приложении).

### НА ЗАМЕТКУ

Группа [Основная информация] не может быть переименована или удалена, но вы можете добавить в нее дополнительные колонки.

Чтобы добавить группу колонок на страницу раздела:

<span id="page-55-1"></span>1. Выделите название рабочего места в списке и нажмите на кнопку [Открыть] [\(Рис. 73\)](#page-55-1).

**Рис. 73** — Переход к редактированию рабочего места

## Мастер мобильного приложения

ДОБАВИТЬ РАБОЧЕЕ МЕСТО Название Основное рабочее место **ОТКРЫТЬ УДАЛИТЬ** Вспомогательное рабочее место Полевые продажи

<span id="page-56-0"></span>2. На странице рабочего места нажмите на кнопку [Настроить разделы] ([Рис. 74](#page-56-0)).

**Рис. 74** — Страница рабочего места мобильного приложения

## Рабочее место мобильного приложения

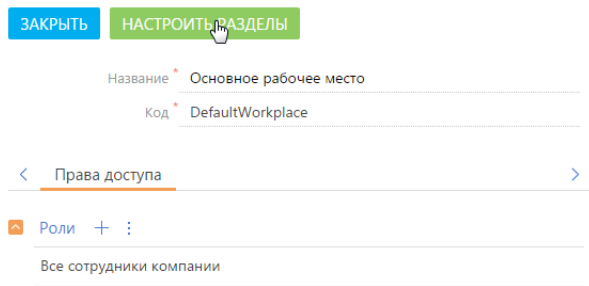

<span id="page-56-1"></span>3. Выделите раздел в списке и нажмите на кнопку [Настроить страницу] [\(Рис. 75\)](#page-56-1).

**Рис. 75** — Настройка страницы раздела

## Мастер мобильного приложения

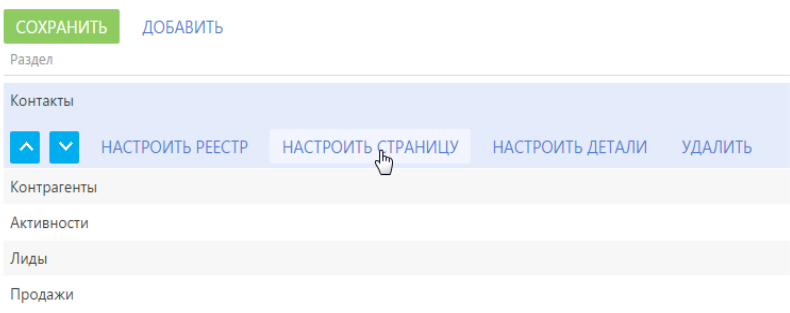

4. Выберите команду [Группу колонок] в меню кнопки [Добавить] [\(Рис. 76\)](#page-57-0).

#### <span id="page-57-0"></span>**Рис. 76** — Добавление группы колонок

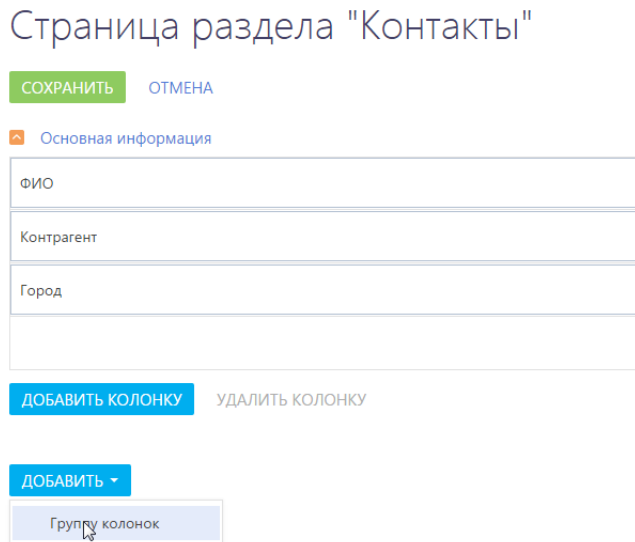

<span id="page-57-1"></span>5. Введите заголовок и название группы колонок ([Рис. 77](#page-57-1)).

**Рис. 77** — Настройка группы колонок

Встроенную деталь

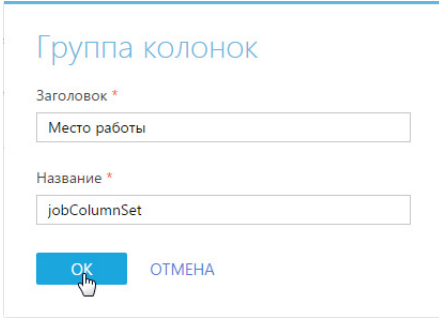

Поле [Заголовок] отображается в мобильном приложении. Поле [Название] заполняется произвольно, латинскими буквами, без спецсимволов.

6. Сохраните изменения.

В результате на странице раздела появится пустая группа колонок ([Рис. 78](#page-58-1)). Добавьте в нее необходимые колонки и сохраните изменения на странице.

<span id="page-58-1"></span>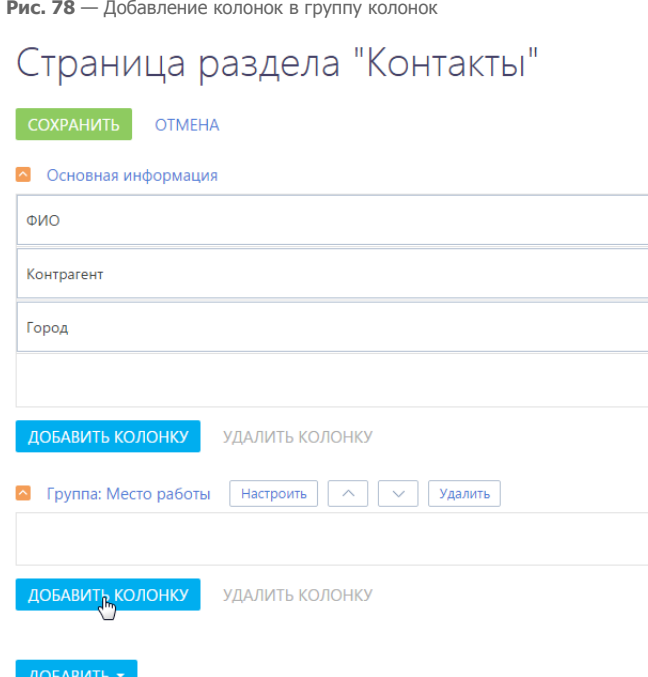

## <span id="page-58-0"></span>ДОБАВЛЕНИЕ ВСТРОЕННОЙ ДЕТАЛИ

<span id="page-58-2"></span>Встроенные детали отображаются на странице раздела в мобильном приложении ([Рис. 79](#page-58-2)).

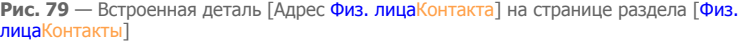

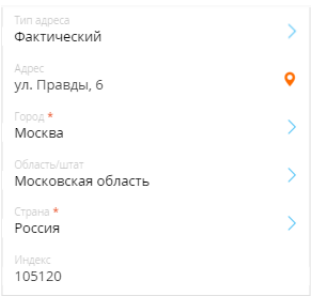

Чтобы добавить встроенную деталь на страницу раздела в мобильном приложении:

- 1. Перейдите в мастер мобильного приложения.
- 2. Выберите рабочее место, страницу которого необходимо изменить. Нажмите на кнопку [Открыть] [\(Рис. 80\)](#page-59-0).

#### <span id="page-59-0"></span>**Рис. 80** — Переход к редактированию рабочего места

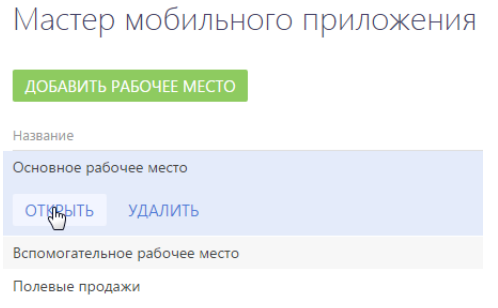

<span id="page-59-1"></span>3. На странице рабочего места нажмите на кнопку [Настроить разделы] ([Рис. 81](#page-59-1)).

**Рис. 81** — Страница рабочего места мобильного приложения

## Рабочее место мобильного приложения

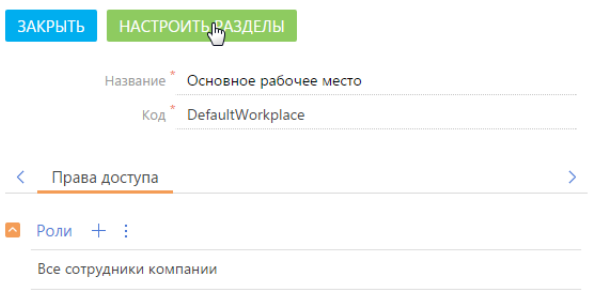

4. В списке разделов выберите необходимый раздел и нажмите на кнопку [Настроить страницу] [\(Рис. 82\)](#page-59-2).

<span id="page-59-2"></span>**Рис. 82** — Настройка страницы раздела

## Мастер мобильного приложения

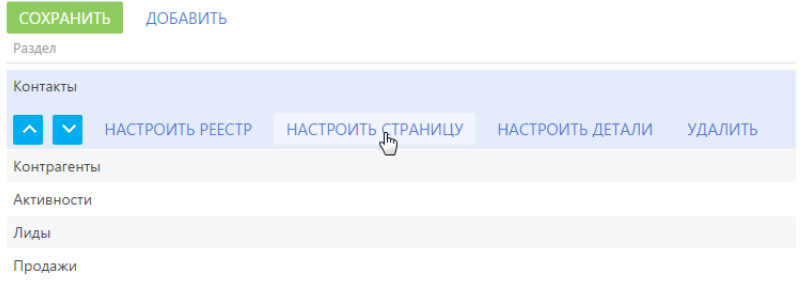

5. На странице настраиваемого раздела выберите команду [Встроенную деталь] в меню кнопки [Добавить] [\(Рис. 83\)](#page-60-0).

<span id="page-60-0"></span>**Рис. 83** — Добавление встроенной детали

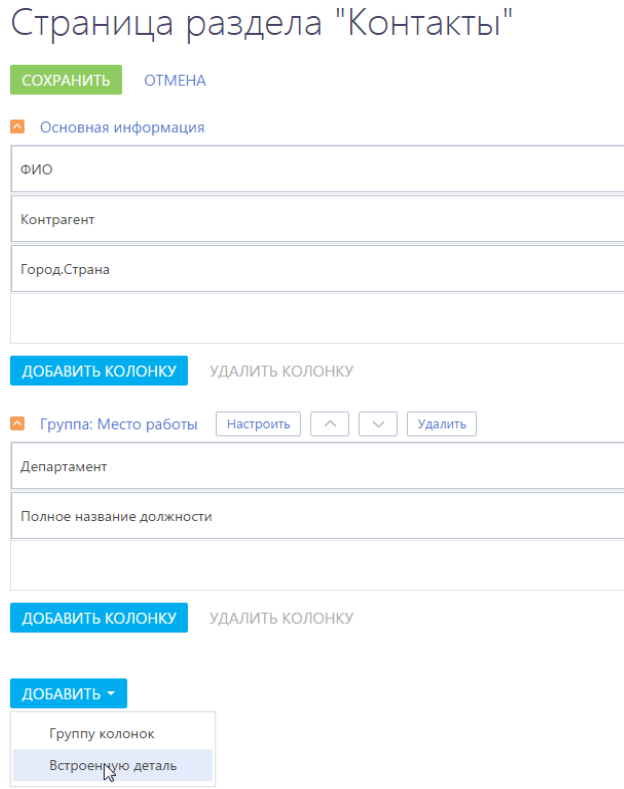

6. В открывшемся окне настройки детали ([Рис. 84](#page-61-2)):

<span id="page-61-2"></span>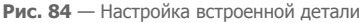

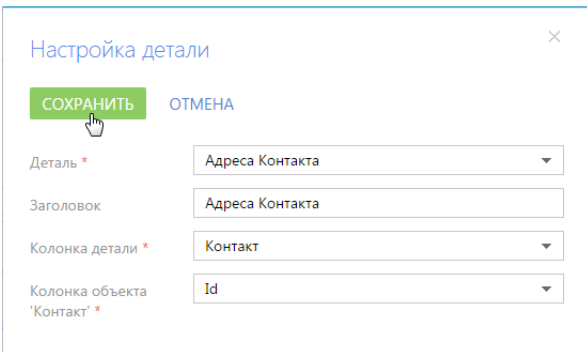

- <span id="page-61-4"></span>a. Выберите деталь, которую необходимо добавить.
- b. Введите заголовок детали.
- c. В поле [Колонка детали] выберите колонку детали, по которой записи на детали связаны с текущей записью раздела. Например, адреса физ. лицаконтакта связаны с разделом по колонке [Физ. лицоКонтакт].
- d. В поле [Колонка объекта...] укажите колонку раздела, по значению в которой фильтруются записи на детали. Если деталь связана с текущей записью раздела в поле [Колонка детали] указывается значение "Id".
- 7. Сохраните деталь.

## РЕДАКТИРОВАНИЕ ВСТРОЕННЫХ ДЕТАЛЕЙ

Вы можете редактировать встроенные детали, которые были добавлены на страницу раздела. Для редактирования встроенных деталей используйте кнопки, расположенные справа от названия детали ([Рис. 85](#page-61-3)).

<span id="page-61-3"></span>**Рис. 85** — Кнопки редактирования встроенной детали

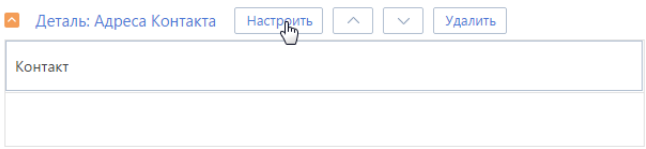

Для редактирования встроенной детали нажмите на кнопку [Настроить]. В окне [Настройка детали] ([Рис. 84](#page-61-2)) внесите изменения и нажмите на кнопку [Сохранить].

Используйте кнопки  $\begin{vmatrix} \sim & | \mathbf{u} | & \sim \end{vmatrix}$ для изменения расположения детали на странице раздела.

Для удаления встроенной детали со страницы раздела нажмите на кнопку [Удалить].

## <span id="page-61-1"></span><span id="page-61-0"></span>НАСТРОЙКА ДЕТАЛИ РАЗДЕЛА

Записи стандартных деталей не отображаются на странице раздела [\(Рис. 86\)](#page-62-0). Для просмотра записей стандартной детали открывается отдельная страница.

<span id="page-62-0"></span>**Рис. 86** — Стандартные детали [КонтактыФиз. лица] и [Активности] раздела [КонтрагентыЮр. лица]

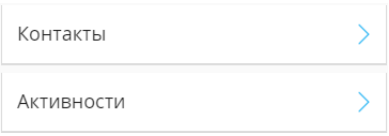

Чтобы настроить стандартные детали раздела:

- 1. Перейдите в мастер мобильного приложения.
- 2. Выберите рабочее место, страницу которого необходимо изменить. Нажмите на кнопку [Открыть] [\(Рис. 87\)](#page-62-1)

<span id="page-62-1"></span>**Рис. 87** — Переход к редактированию рабочего места

Мастер мобильного приложения

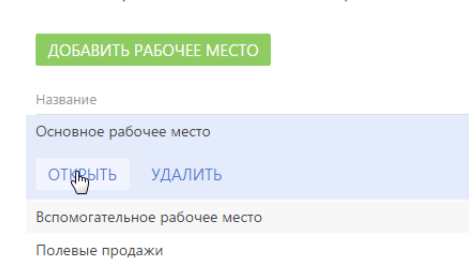

<span id="page-62-2"></span>3. На странице рабочего места нажмите на кнопку [Настроить разделы] ([Рис. 88](#page-62-2)).

**Рис. 88** — Страница рабочего места мобильного приложения

## Рабочее место мобильного приложения

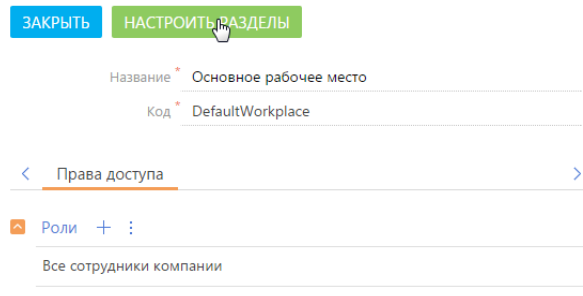

4. В списке разделов выберите необходимый раздел и нажмите на кнопку [Настроить детали] ([Рис. 89](#page-63-0)).

#### <span id="page-63-0"></span>**Рис. 89** — Переход к настройке детали раздела

## Мастер мобильного приложения

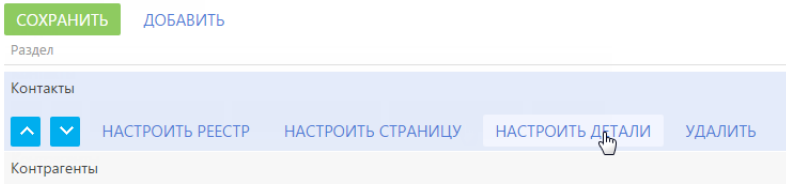

<span id="page-63-1"></span>5. На странице настройки детали раздела [\(Рис. 90\)](#page-63-1).

**Рис. 90** — Страница настройки детали раздела

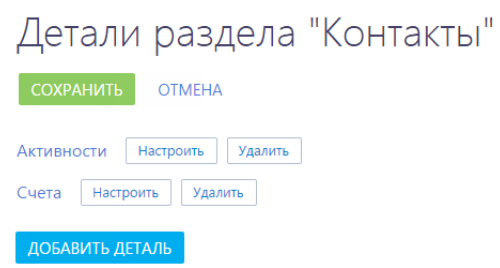

a. Чтобы добавить стандартную деталь, нажмите на кнопку [Добавить деталь]. Настройка параметров стандартной детали аналогична [настройке параметров](#page-61-4) [встроенной детали](#page-61-4) [\(Рис. 91\)](#page-63-2).

<span id="page-63-2"></span>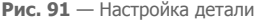

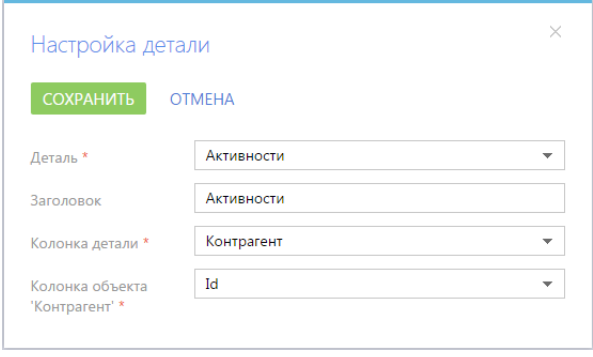

b. Чтобы изменить параметры существующей стандартной детали, нажмите на кнопку [Настроить] справа от названия этой детали.

c. Чтобы удалить стандартную деталь со страницы раздела, нажмите на кнопку [Удалить] справа от названия этой детали.

После добавления стандартной детали в раздел в мобильном приложении отобразятся только обязательные поля ([Рис. 92](#page-64-0)). Для корректной работы детали и отображения ее страницы с нужными полями, добавьте соответствующий раздел в мобильное приложение и настройте его.

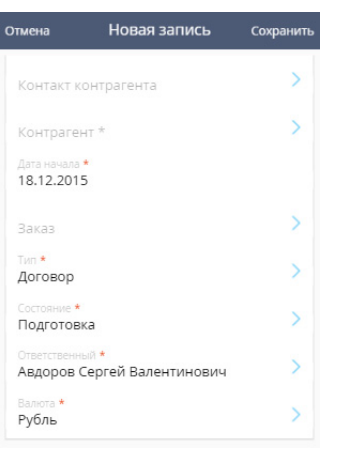

<span id="page-64-0"></span>**Рис. 92** — Отображение обязательных полей на странице детали

Например, карточка добавленной стандартной детали [Документы] в мобильном приложении будет состоять только из обязательных к заполнению полей [\(Рис. 93\)](#page-64-1).

<span id="page-64-1"></span>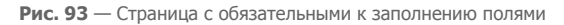

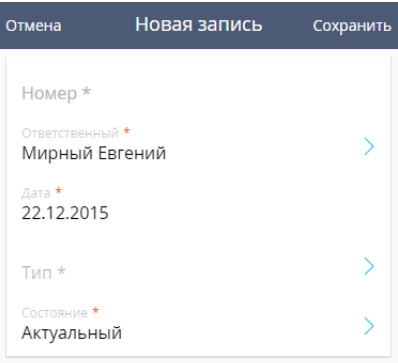

Для того чтобы на странице детали [Документы] отобразить дополнительные поля, в мастере мобильного приложения добавьте раздел [Документы] ([Рис. 94](#page-65-0)). Далее [настройте поля для](#page-51-0) [страницы](#page-51-0) данного раздела в мастере мобильного приложения.

<span id="page-65-0"></span>**Рис. 94** — Раздел [Документы] в мастере мобильного приложения

## Мастер мобильного приложения

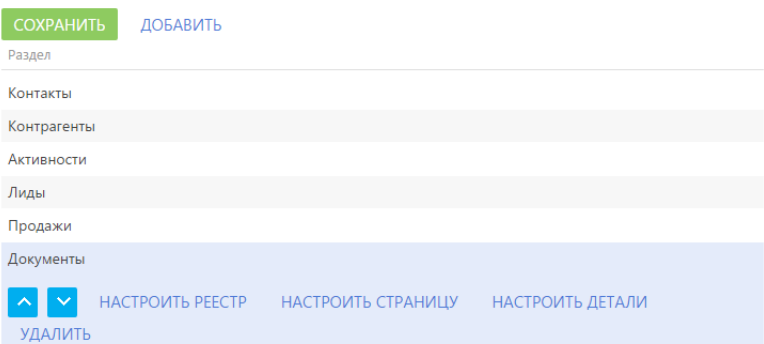

## <span id="page-66-1"></span><span id="page-66-0"></span>ЧАСТО ЗАДАВАЕМЫЕ ВОПРОСЫ ПО РАБОТЕ С МОБИЛЬНЫМ ПРИЛОЖЕНИЕМ

## ПОЧЕМУ В ОНЛАЙН-РЕЖИМЕ НЕ СИНХРОНИЗИРУЕТСЯ МОБИЛЬНОЕ ПРИЛОЖЕНИЕ (ОШИБКА "ЭЛЕМЕНТ %24 BATCH НЕ НАЙДЕН")?

Пользователи bpm'online, развернутого on-site, могут сталкиваться с данной ошибкой при попытке онлайн-синхронизации мобильного приложения. Некоторые комбинации сервисов IIS, .NET Framework (и ASP.NET) экранируют специальные символы (символ \$), которые присутствуют в URL-адресе сайта. Поэтому мобильное приложение не может подключиться к веб-сайту с приложением bpm'online.

Чтобы исключить символ "\$" при генерации URL-адреса запроса необходимо на сервере с развернутым bpm'online выполнить дополнительную настройку конфигурационных файлов, указав другой типа генерации запроса. Для этого:

1. Откройте файл [Путь к корневому каталогу bpm'online]\Web.config при помощи любого текстового редактора, например, Notepad. Найдите секцию настроек <appSettings> и добавьте в нее следующую строку:

<add key="aspnet:UseLegacyRequestUrlGeneration" value="true" />

Сохраните изменения.

- 2. Аналогично предыдущему пункту внесите изменения в конфигурационный файл [Путь к корневому каталогу bpm'online]\Terrasoft.WebApp\Web.config.
- 3. Перезапустите веб-сайт в IIS и очистите кэш сервера Redis.

## У МЕНЯ НАСТРОЕНА АВТОМАТИЧЕСКАЯ СИНХРОНИЗАЦИЯ, НО ДАННЫЕ В ОСНОВНОМ ПРИЛОЖЕНИИ И ЗАПИСЬ В ЖУРНАЛЕ СИНХРОНИЗАЦИИ НЕ ПОЯВЛЯЮТСЯ.

Автоматическая синхронизация запускается мобильным приложением через 30 секунд после перехода в фоновый режим. Работой фоновых процессов синхронизации приложений управляют операционные системы мобильных устройств. В зависимости от типа и версии операционной системы, могут наблюдаться ограничения в работе фоновой синхронизации запущенных приложений. Если операционная система перегружена фоновыми процессами, она может отключить синхронизацию приложений через несколько минут после ее запуска, не уведомляя пользователя об этом. В случае такого отключения в самом начале автоматической синхронизации мобильное приложение bpm'online не успевает произвести экспорт данных в основное приложение. Принудительное завершение синхронизации операционной системой не считается ошибкой, поэтому в журнале синхронизации сообщение с кодом ошибки отсутствует. В случаях, когда синхронизация была прервана операционной системой устройства до завершения экспорта данных, мобильное приложение воспринимает ее как не состоявшуюся, и записи в журнале синхронизации не обновляются.

### КАК ОЧИСТИТЬ КЕШ МОБИЛЬНОГО ПРИЛОЖЕНИЯ?

Очистить кеш мобильного приложения можно одним из способов:

• Перейти в раздел [Настройки] мобильного приложения и нажать кнопку [Очистить кеш].

#### **Рис. 95** — Очистка кеша мобильного приложения

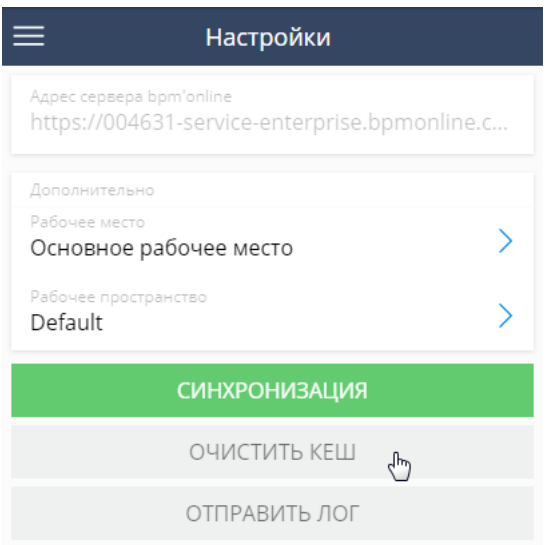

- Выйти из приложения и подключиться к другому сайту bpm'online, например, к тест-драйв версии. В этом случае очистка кеша будет выполнена автоматически.
- Выполнить очистку кеша мобильного устройства.

#### ВАЖНО

При очистке кеша мобильного приложения все изменения данных, которые были выполнены в офлайн-режиме и не синхронизированы с основным приложением, будут удалены.

### КАК НАСТРОИТЬ ОТПРАВКУ PUSH-УВЕДОМЛЕНИЙ ПОЛЬЗОВАТЕЛЯМ МОБИЛЬНОГО ПРИЛОЖЕНИЯ?

Вы можете настроить отправку push-уведомлений о важных событиях, назначении задач или новостях компании на мобильные устройства пользователей bpm'online mobile. Настройка выполняется в дизайнере процессов. [Подробнее >>>](https://academy.terrasoft.ru/documents/technic-bpms/7-11/kak-nastroit-otpravku-push-uvedomleniy-polzovatelyam-mobilnogo-prilozheniya)

СМОТРИТЕ ТАКЖЕ

- [Первичная настройка мобильного приложения](#page-3-2)
- [Интерфейс мобильного приложения](#page-10-1)
- [Работа с расписанием](#page-32-1)
- [Мастер мобильного приложения](#page-46-1)